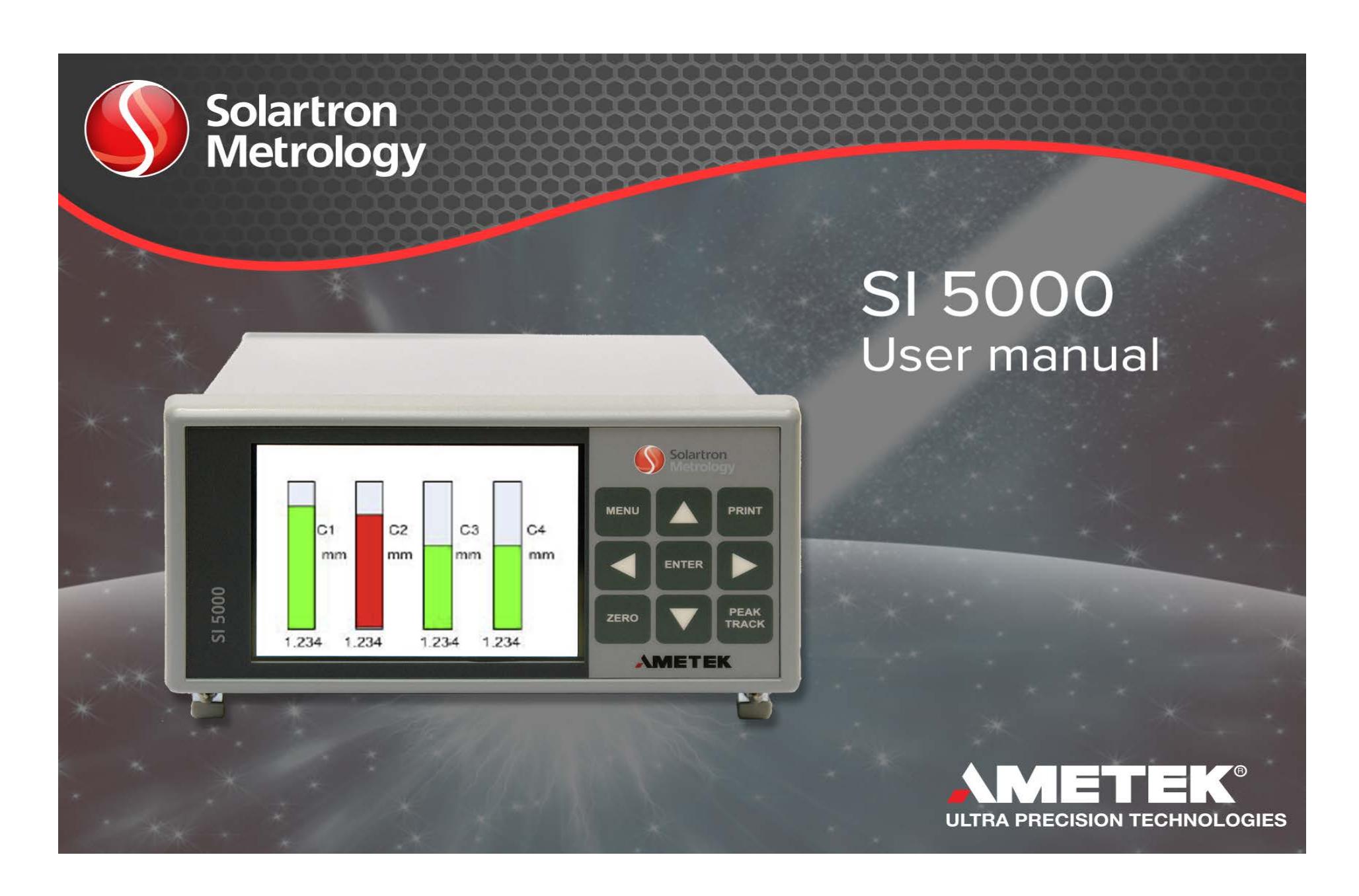

# **GENERAL**

# TRADEMARKS AND COPYRIGHTS

Information in this document is subject to change without notice.

No part of this document may be reproduced or transmitted in any form or by means, electronic or mechanical, for any purpose, without the express permission of Solartron Metrology.

© 2012 Solartron Metrology Ltd. All rights reserved. Microsoft<sup>®</sup>, Windows<sup>®</sup>XP, Windows<sup>®</sup>Vista, Windows<sup>®</sup>7, Excel<sup>®</sup>, VBA and VB are registered trademarks or trademarks of Microsoft Corporation in the United States and/or other countries.

Orbit $^{\circledR}$  is a registered trademark of Solartron Metrology Ltd

# CONTACT INFORMATION

For updated information, troubleshooting guide and to see our full range of products, visit our website: http://www.solartronmetrology.com

# **TABLE OF CONTENTS**

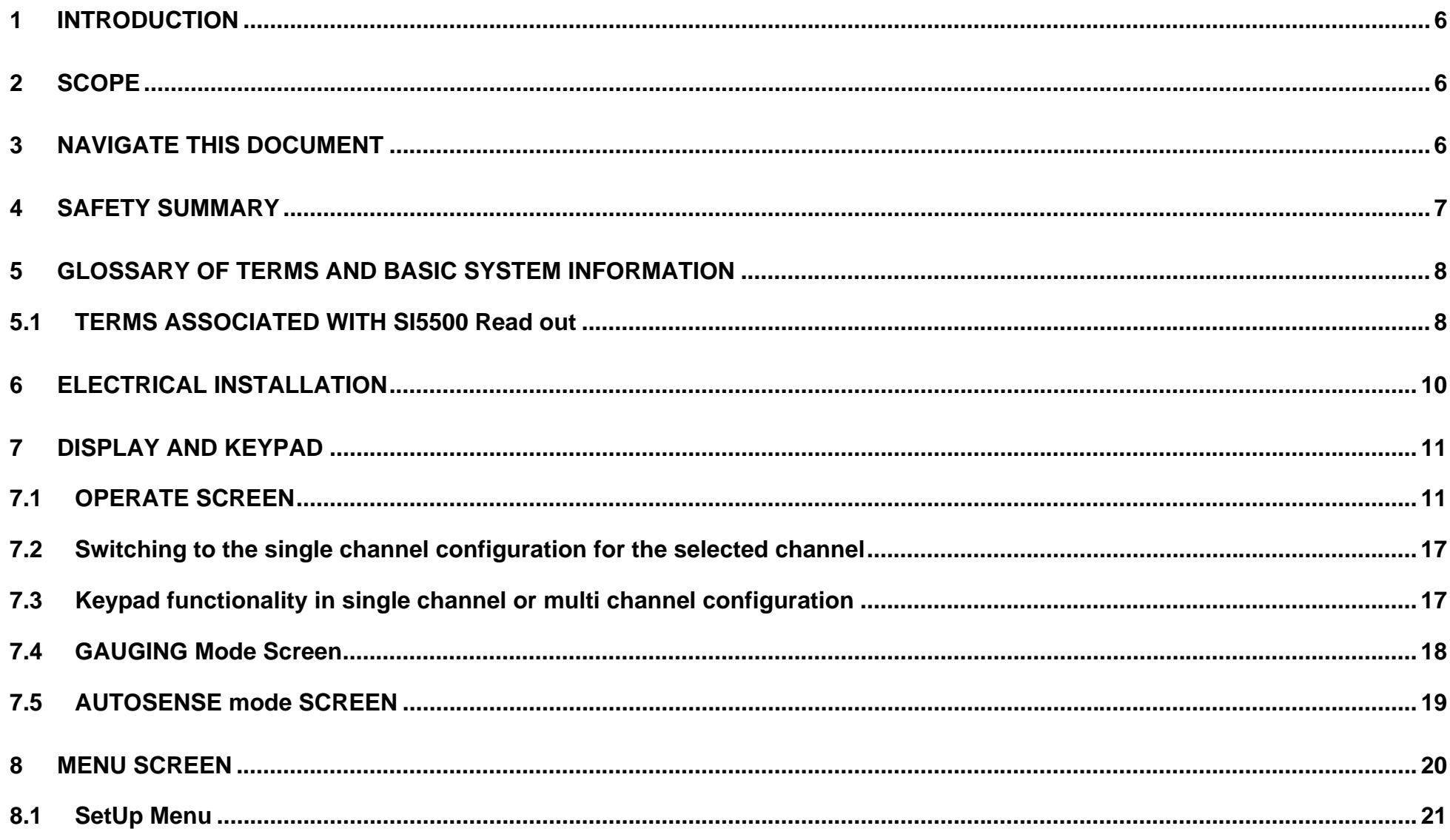

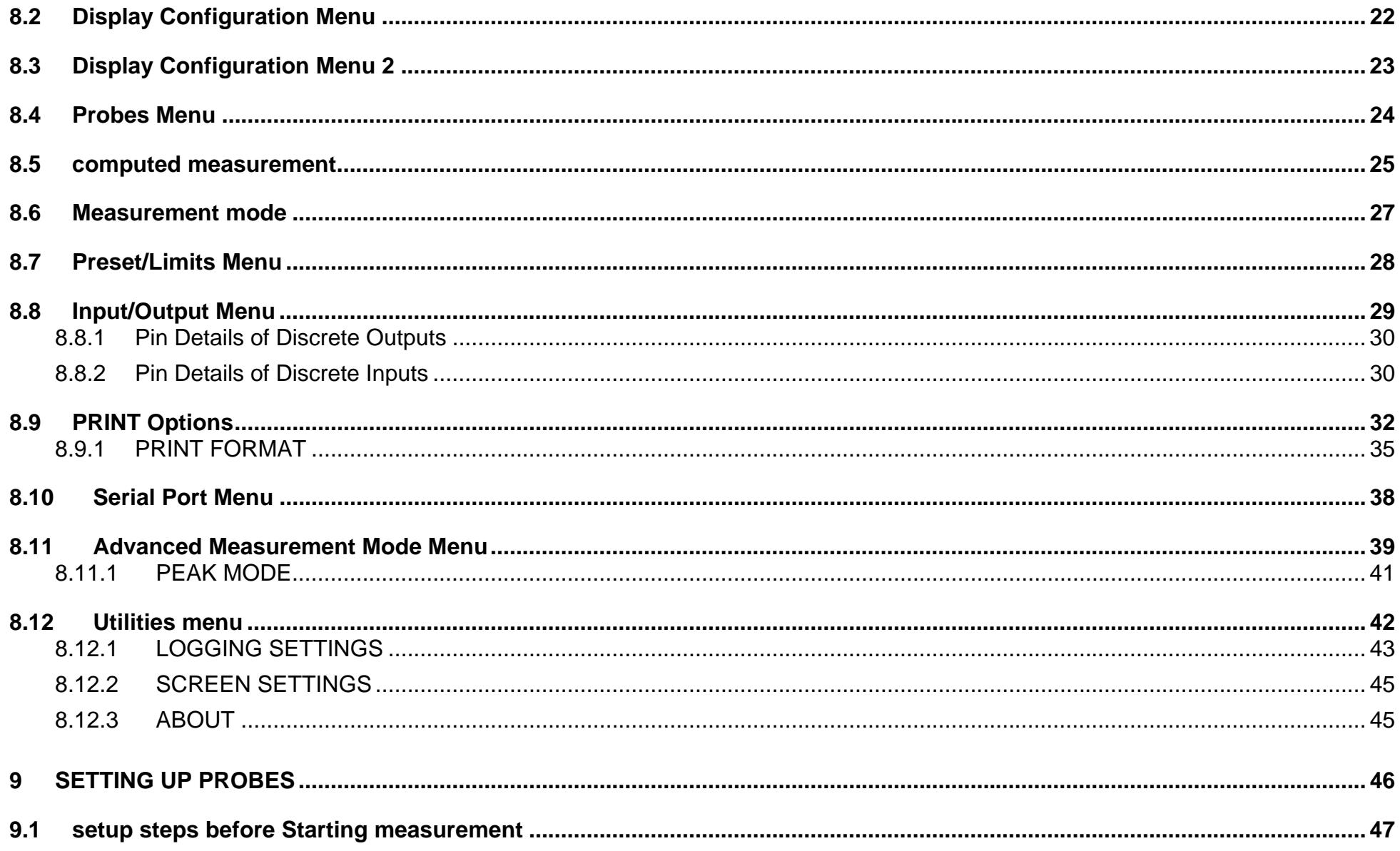

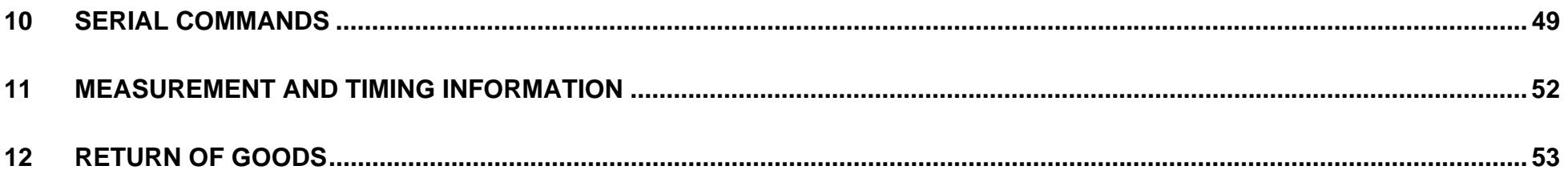

### **1 INTRODUCTION**

This manual specifically caters for the SI5500 read out with Orbit Interface.

### **2 SCOPE**

The SI5500 read out can interface **up to 31 Orbit Sensors** and communicates through Orbit Serial Protocol (via Orbit Interface). It can interface with Orbit Digital Probes, Linear Encoders and Encoder Input Modules. The readings from the sensors are displayed on the front panel LCD display. SI5500 includes a unique feature of configuring user defined formulas/expressions for each of the measurement channel. A **maximum of 31 measurement channels** are supported. The read out can be configured through a 9-button keypad (3x3). Basic Input Output is provided by discrete lines. A RS232 serial interface is provided for printing the current readings.

### **3 NAVIGATE THIS DOCUMENT**

This is a large document, to aid electronic navigating the document; the following Navigation tip may be useful: It is often necessary to jump to another item and then go back to where you jumped from. This can be done in Adobe Reader by using the 'Previous Page View' button:

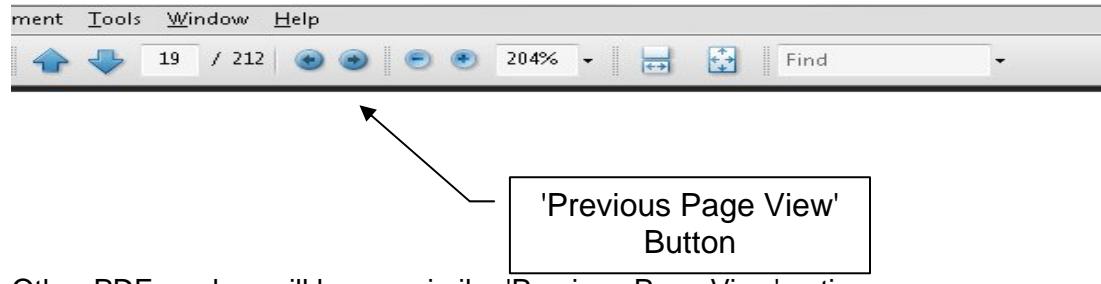

Other PDF readers will have a similar 'Previous Page View' option.

## **4 SAFETY SUMMARY**

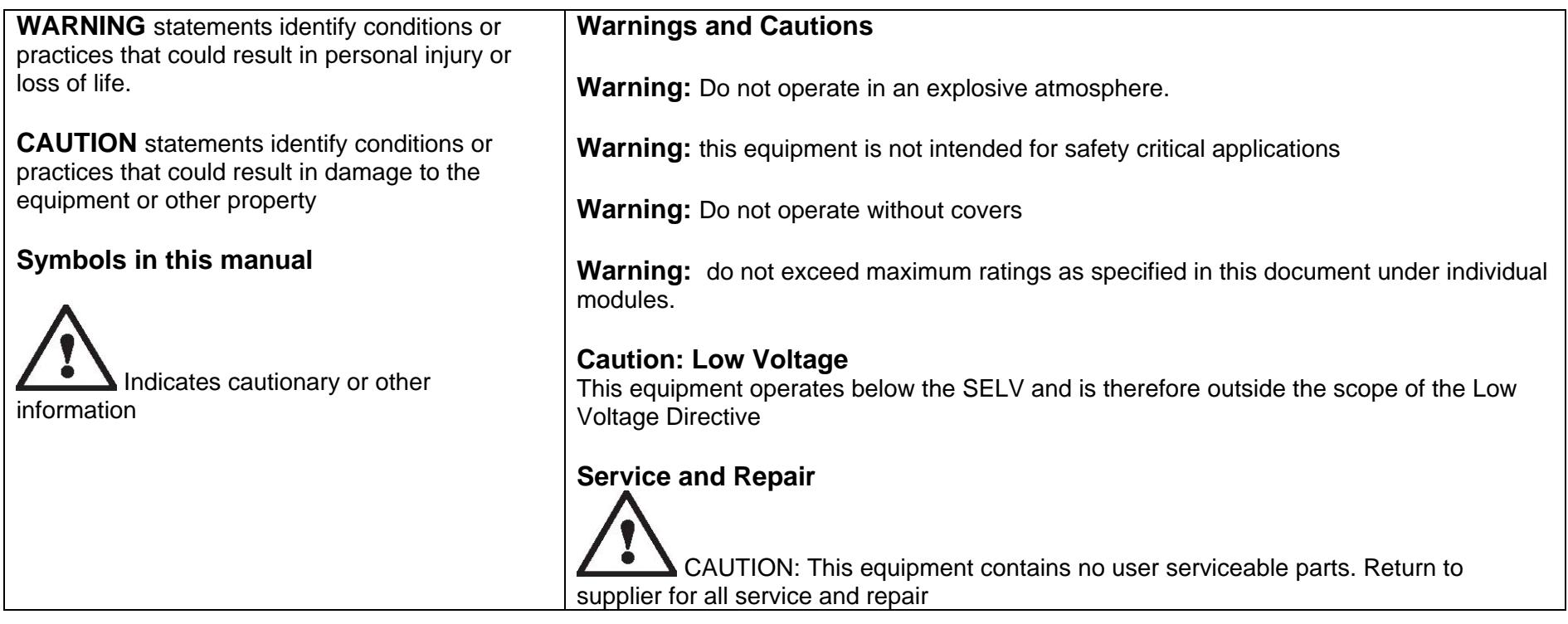

All of the Products are CE marked and comply with Low Voltage Directive (1997) standards.

# **5 GLOSSARY OF TERMS AND BASIC SYSTEM INFORMATION**

## 5.1 TERMS ASSOCIATED WITH SI5500 READ OUT

### **Display**

The Liquid Crystal Display mounted on the front panel of the read out providing displayed information

#### Keypad

The 9-button keypad (3x3) mounted on the front panel of the read out allowing functional and menu navigation

#### Discrete Inputs

Digital lines into the read out which allows remote control of certain parameters/functionalities

#### Discrete Outputs

Digital lines output from read out that can be used to drive external loads. These can be with either NPN or PNP configuration

#### Serial Interface

This is a RS232 bus that is used to print the reading in ASCII format (as defined in this manual).

#### Digital Probe

This is a standard Solartron product that can be connected to the read out through Orbit Interface.

#### EIM

Encoder Input Module – A standard Solartron product that is used to interface with rotary encoders and can be read through Orbit Interface.

#### Linear Encoder (LE)

Highly accurate optical gauge that can be read out through Orbit Interface.

Measurement Mode

 This information represents the current measurement mode of the channel. It can take the values of ABS(Absolute), TARE(ZERO), PRE(Preset) ABS(Absolute) – In this mode the displayed reading is same as the current absolute reading.

TARE(ZERO) – In this mode the displayed reading is referenced to a "Zero" value.

PRE(Preset) – In this mode the displayed reading is referenced to a user defined value.

When zeroing a single channel (Zero Preset All: OFF) only the Computed Measurement Result (eg C1) is zeroed and not the probe to ensure other channels using the same probes are not affected.

When zeroing all channels (Zero Preset All: ON), the probes and measurement results are both zeroed (eg Probes a,b,c and computed measurement C1,C2,C3); For formuale containing Mx and Mn functions (or other formulae that require zeroed probe values) the Zero All method should be used as these functions work directly on the probe values.

Operation Mode

This information represents the mode in which the measurement channel is operating. It can take the values of TRACK, PEAK+, PEAK-.

TRACK – Tracks the current reading of the measurement channel

PEAK+ – Tracks the maximum value of the measurement channel

PEAK- – Tracks the minimum value of the measurement channel

Sensor/Orbit Sensor

This refers to Orbit Digital Sensor from Solartron. It can be one of Digital Probe or Linear Encoder or EIM sensor module.

### **6 ELECTRICAL INSTALLATION**

This section describes how to connect the unit.

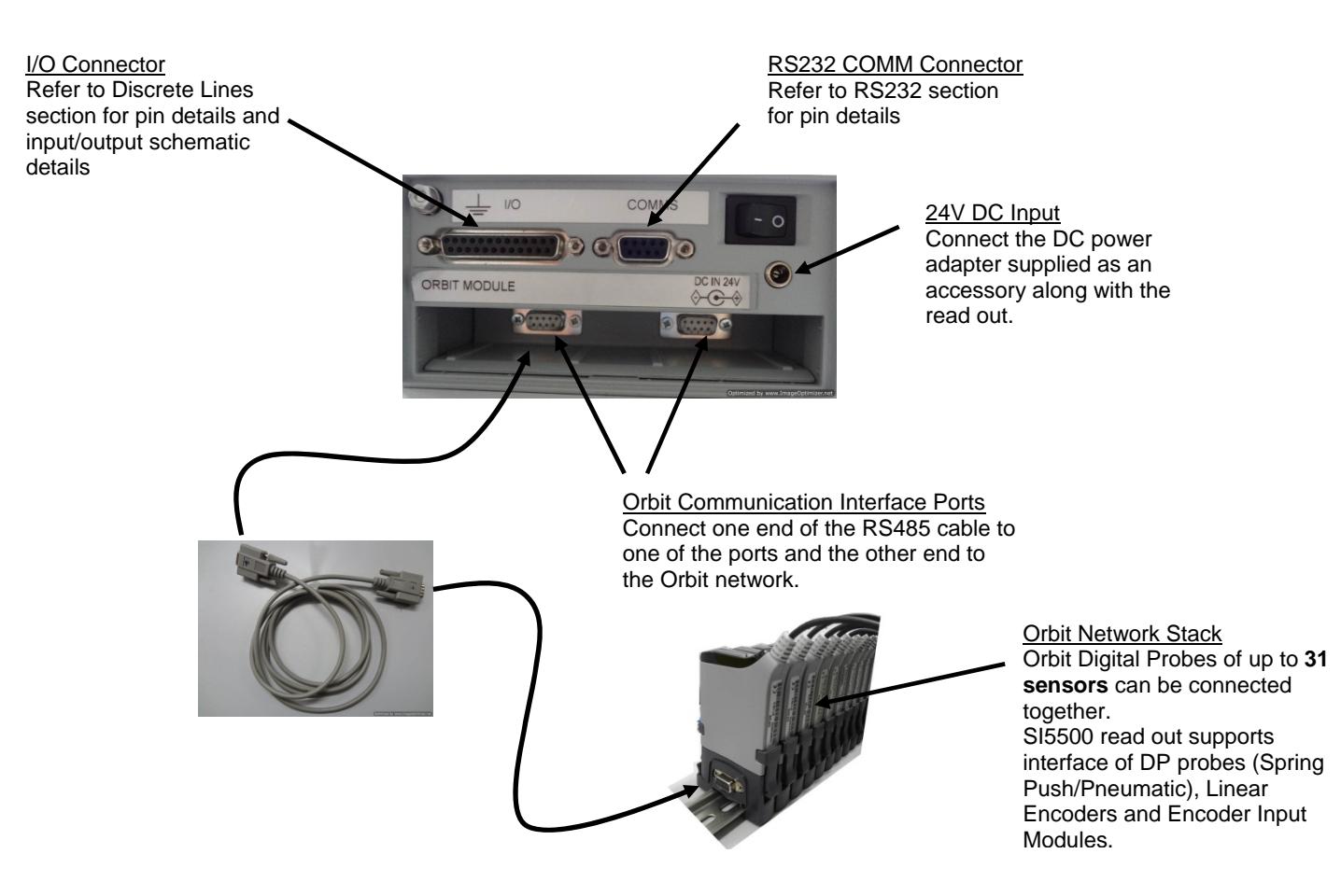

## **7 DISPLAY AND KEYPAD**

SI5500 operates in four modes of display namely: OPERATE SCREEN, MENU SCREEN, GAUGING SCREEN and AUTOSENSE SCREEN

### 7.1 OPERATE SCREEN

The calculated readings are displayed in this mode. The operate screen can be of Single Channel Bar Display, Dual Channel Bar Display, 4-Channel Bar Display, 8-Channel Bar Display, 16-Channel Bar Display, 8-Channel Text Display, 16-Channel Text Display. User can select the required type of display through "Display Configuration Menu".

In the multi-channel configuration, user can scroll through the required set of channels using  $\triangleleft$  and  $\triangleright$  arrow keys. The scrolling is not possible in single channel configuration.

#### • Dual Channel Display Configuration

This mode displays two consecutive channel readings in bar panel mode. The blue cursor on top of the bar indicates the current selected channel. The limits and the formula configured for the measurement channel will be missing on the display. User has to switch to Singe Channel Display Configuration for getting complete information about the measurement channel.

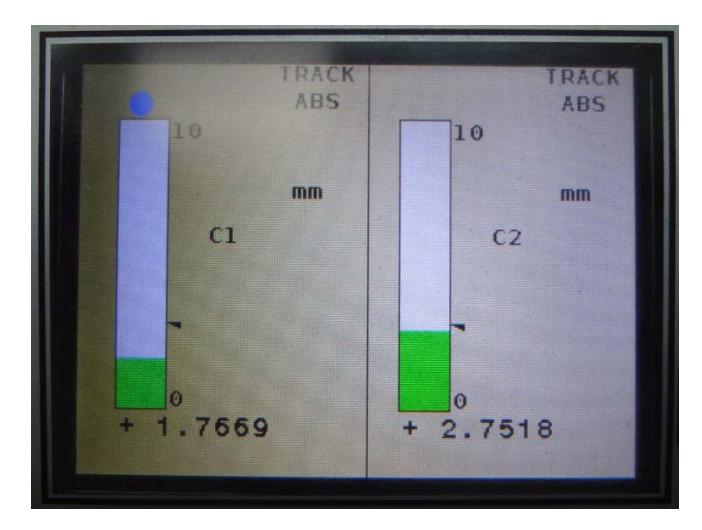

# • 4-Channel Display Configuration

This mode displays 4 consecutive channel readings in bar panel mode. The blue cursor on top of the bar indicates the current selected channel. NOTE that the resolution of max/min range values is limited to 3 decimal point resolution due to constraint in the available display area. User can switch over to Single Channel Display Configuration for getting complete information about the measurement channel.

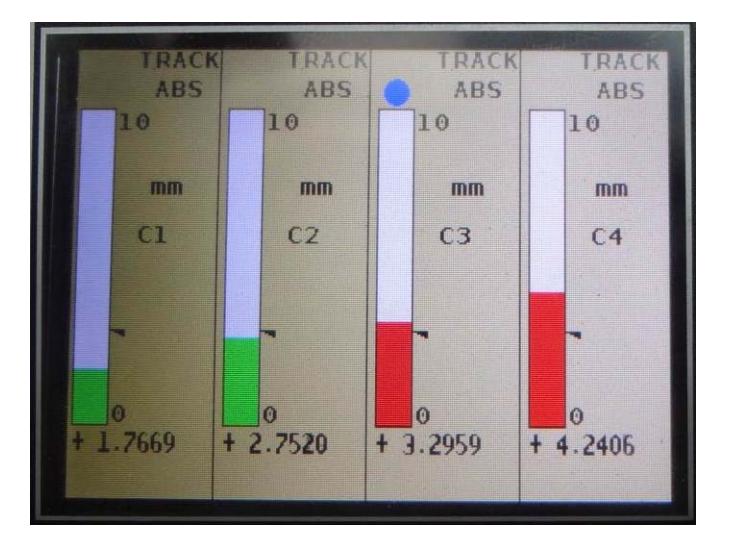

# 8-Channel Display Configuration

This mode displays 8 consecutive channel readings in bar panel mode. The blue cursor on top of the bar indicates the current selected channel. The resolution of max/min range values is limited to 3 decimal points only due to constraint in the available display area. User can switch over to Single Channel Display Configuration for getting complete information about the measurement channel. The measurement mode and channel operation modes are abbreviated as a single text in this mode. Below are the abbreviated values:

- TR AB Operation mode is TRACK, Measurement mode is ABS
- TR ZE Operation mode is TRACK, Measurement mode is ZERO
- TR\_PR Operation mode is TRACK, Measurement mode is PRESET
- P+ AB Operation mode is PEAK+, Measurement mode is ABS
- P+\_ZE Operation mode is PEAK+, Measurement mode is ZERO
- P+\_PR Operation mode is PEAK+, Measurement mode is PRESET
- P-\_AB Operation mode is PEAK-, Measurement mode is ABS
- P-\_ZE Operation mode is PEAK-, Measurement mode is ZERO
- P-\_PR Operation mode is PEAK-, Measurement mode is PRESET

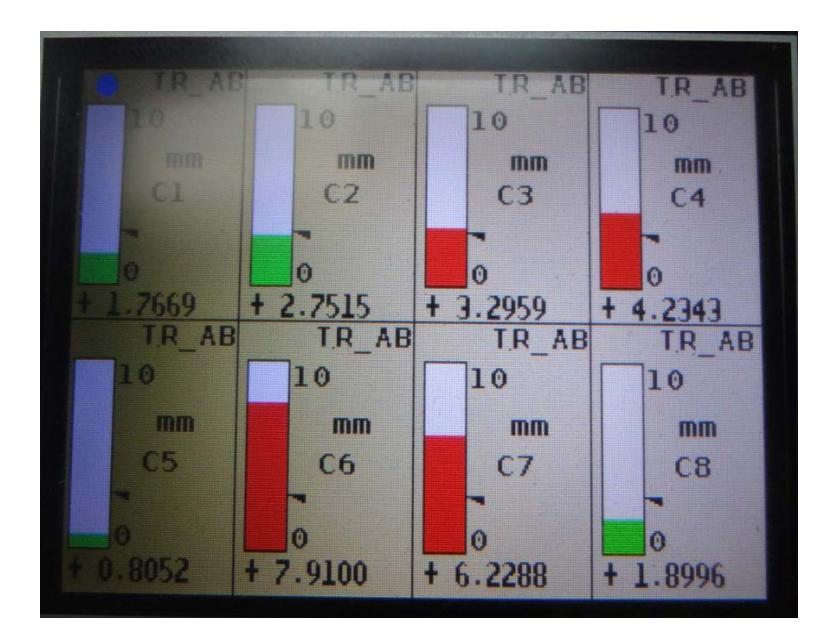

### • 16-Channel Bar Display Configuration

This mode displays the 16 consecutive channel readings in bar mode. The blue cursor on top of the bar indicates the current selected channel. NOTE that in this mode the readings and no other information related to the measurement channel is displayed. The reading is indicated only through the bar fill according to the current reading. This mode can be mainly used to find out which channels are out of limits/range. User can switch to Single Channel Configuration for getting the complete information about that channel.

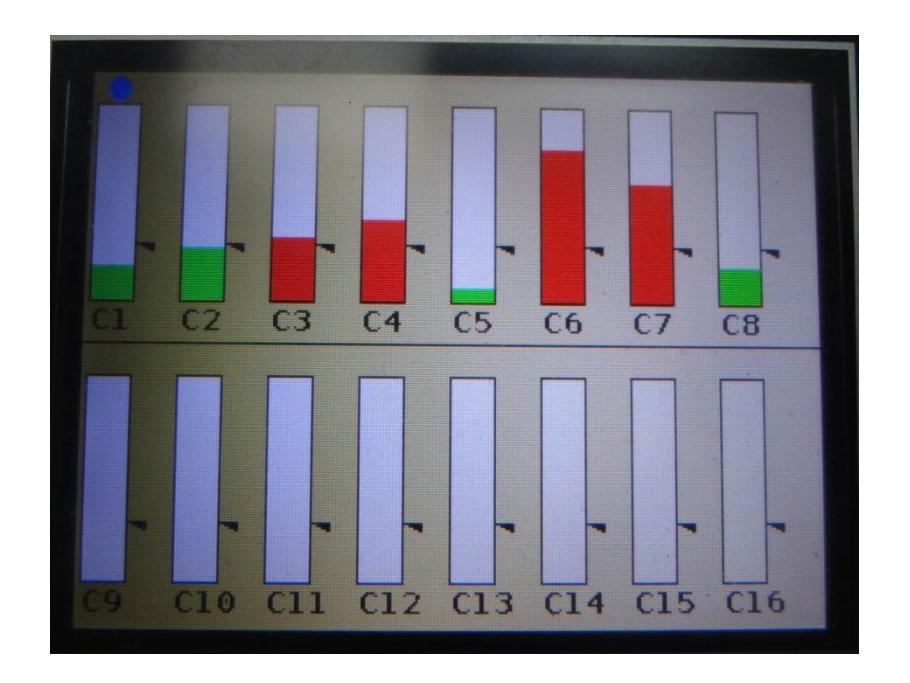

8-Channel Text mode configuration

This mode displays the 8 consecutive channel readings in text mode. The blue cursor on left of the channel reading indicates the selected channel. User can switch to Single Channel Configuration for getting the complete information about that channel.

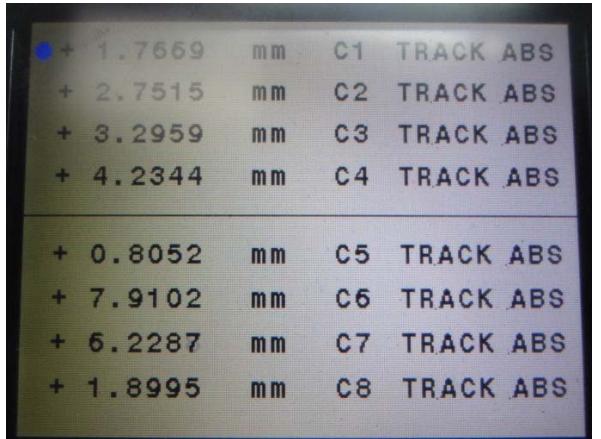

16-Channel Text Mode Configuration

This mode displays the 16 consecutive channel readings in text mode. The blue cursor on left of the channel reading indicates the selected channel. User can switch to Single Channel Configuration for getting the complete information about that channel.

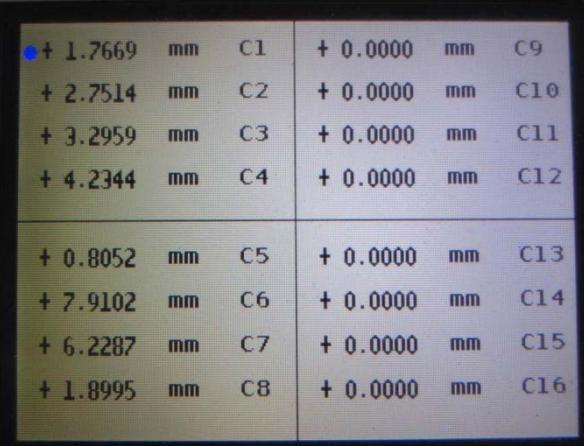

# Single channel configuration

This mode displays all the properties of the measurement channel. User can switch to this mode to get all the required information of the selected channel.

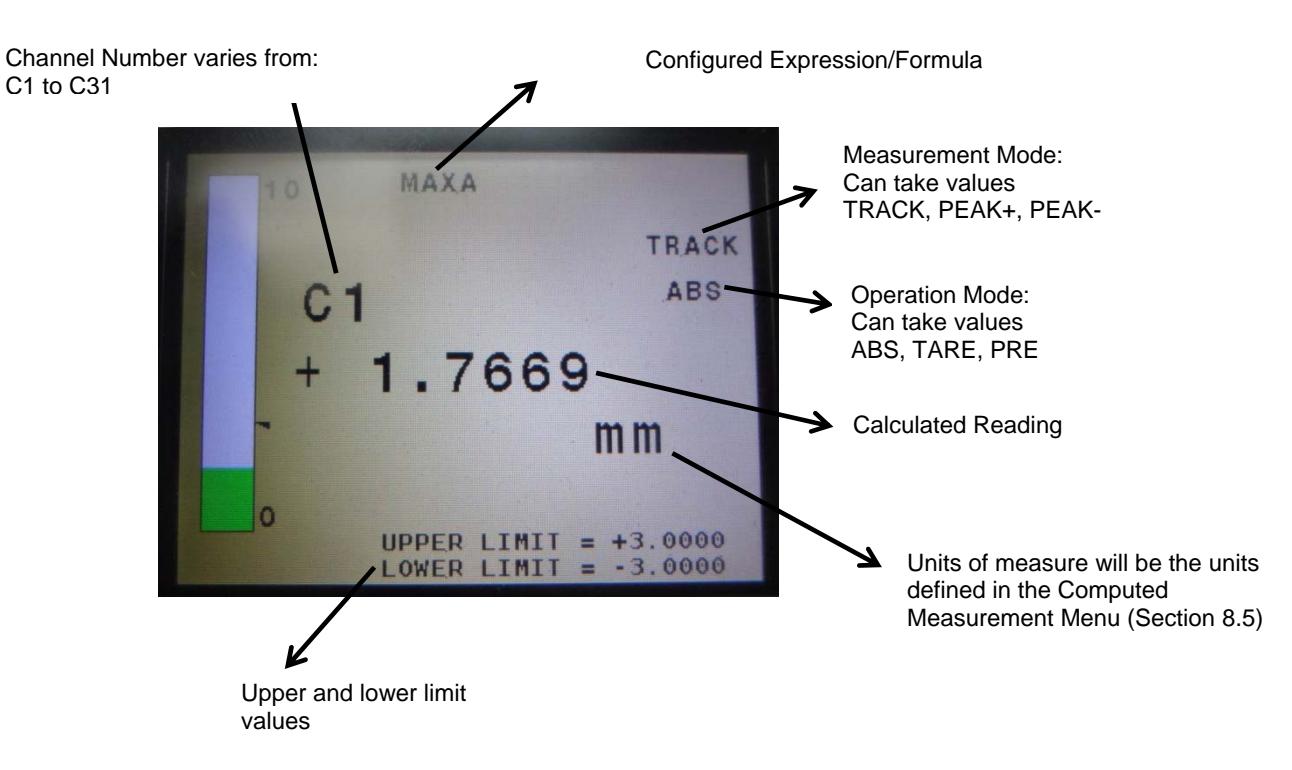

# NOTE:

- 1. If any one of the sensor/multiple sensors used in the formula is in OverRange/UnderRange condition, then an "ERROR" status is displayed in RED color instead of the current reading. The bar will be drawn with full scale in RED color.
- 2. If any of the sensors is not connected or not notified, then an "ERROR" status will be displayed for all the channels using that particular sensor in their formula. The bar will be drawn with full scale in RED color.
- 3. **OSError:** This error occurs when one or more Linear Sensors used in the formula for the corresponding channel reports "OverSpeed Error". When this error occurs the bar is drawn with full scale in RED color. To reset this error, select the channel (in case of multi-channel configuration scroll the cursor to that channel) and then press ZERO key. It will reset the error and note that the reading from Linear Sensor is automatically re-zeroed. However it will not re-adjust (or re-Zero) the displayed reading if the channel is in ZERO mode. This operation has to be explicitly performed by the user through ZERO key.

# 7.2 SWITCHING TO THE SINGLE CHANNEL CONFIGURATION FOR THE SELECTED CHANNEL

To switch to single channel mode from any multi-channel configuration below steps has to be followed:

- $\bullet$  Use  $\bullet$  and  $\bullet$  arrow keys in the multi-channel configuration to select the required channel.
- Press ENTER key to display the selected channel in single channel configuration mode.
- To go back to the previous multi-channel display configuration, press ENTER key again.

### 7.3 KEYPAD FUNCTIONALITY IN SINGLE CHANNEL OR MULTI CHANNEL CONFIGURATION

When the current display is of Single Channel or Multi-channel configuration mode, the metrology functions are performed through keypad buttons. The functionality of each key is described in the table below:

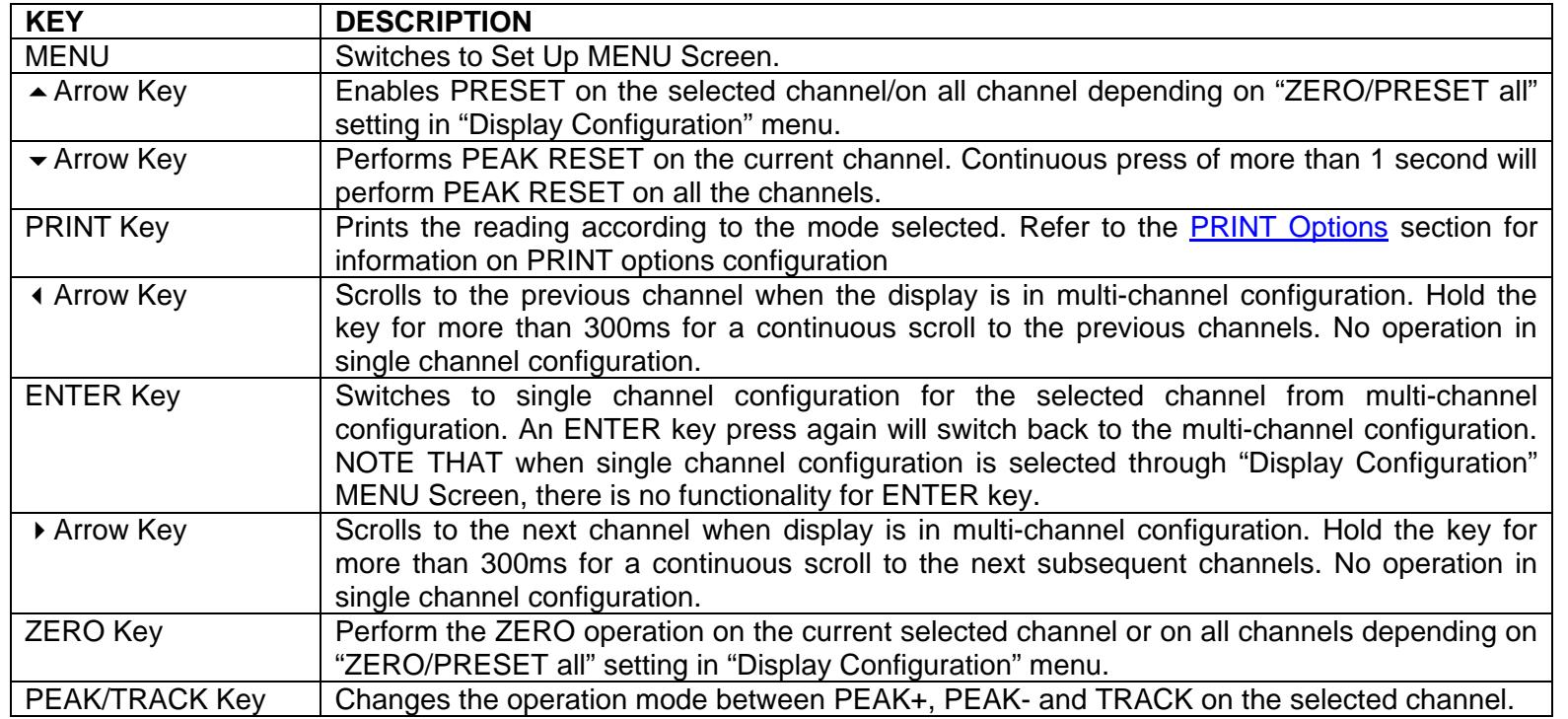

# 7.4 GAUGING MODE SCREEN

This screen displays the result when Gauging mode is enabled. Gauging mode is used to check if all the selected number of channels is within limits. The count of channels to be used for gauging mode can be configured through "Advanced Measurement Mode" menu screen.

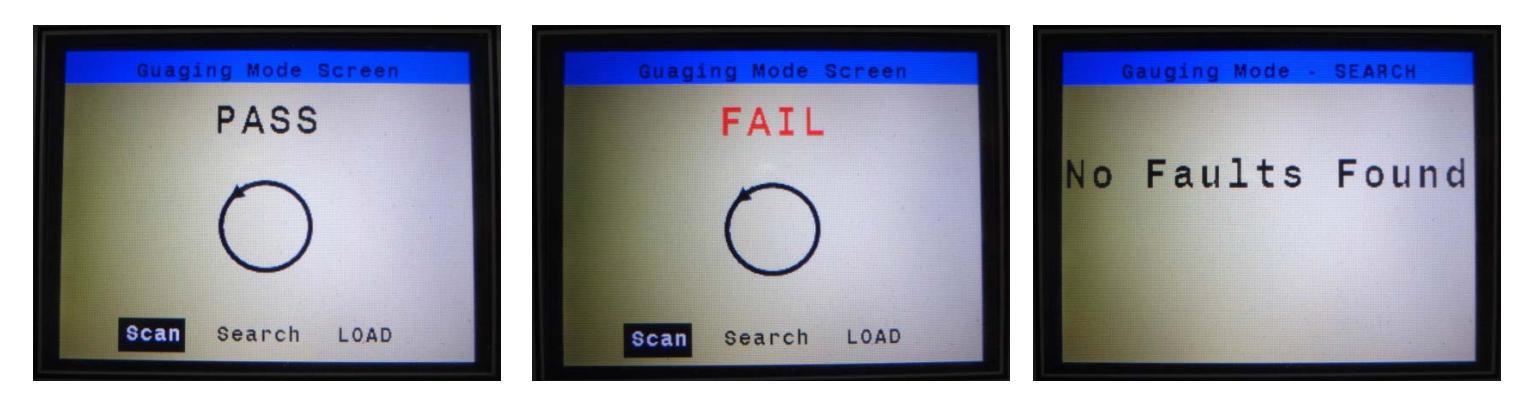

If all the channels selected for scanning are within limits, then "PASS" status is displayed. If one or more number of channels is outside limits, then "FAIL" status is displayed.

User can select "Scan" option to display the channel in Single Channel Configuration mode. ▲ and ▼ arrow keys can be used to scroll through the different channels. This mode is called as STATIC mode. NOTE THAT PRESET, PEAK/TRACK and PEAK RESET functionalities does not work in STATIC mode. ZERO and PEAK/TRACK key functions similar to that of Single Channel Configuration. To exit STATIC mode, use PEAK/TRACK key.

"Search" option is used to display the channel/channels which are outside limits. If multiple channels are outside limits, then the first channel is displayed in single channel configuration mode for the configured amount of time. After that the display scrolls to the next channel which is out of limits. At the end, the display changes back to the result screen. The delay time for which each of the channels has to be displayed can be configured through "Advanced Measurement Mode" menu screen.

If all the channels are within limits then screen with "No Faults Found" message is displayed for the configured amount of delay time and switches back to the result screen.

"LOAD" option is used to enable the PRESET values for the measurement channels. If "LOAD" option is selected once again, it removes PRESET values.

## 7.5 AUTOSENSE MODE SCREEN

This screen displays the result when Autosense mode is enabled. Autosense mode is used to automatically select the channel which is within limits. The count of channels to be used for scanning can be set through Autosense Mode menu screen. When a channel is within limits, it is displayed in Single Channel Configuration mode. If none of the channel is within limits, then the status message "Probes Parked" message is displayed.

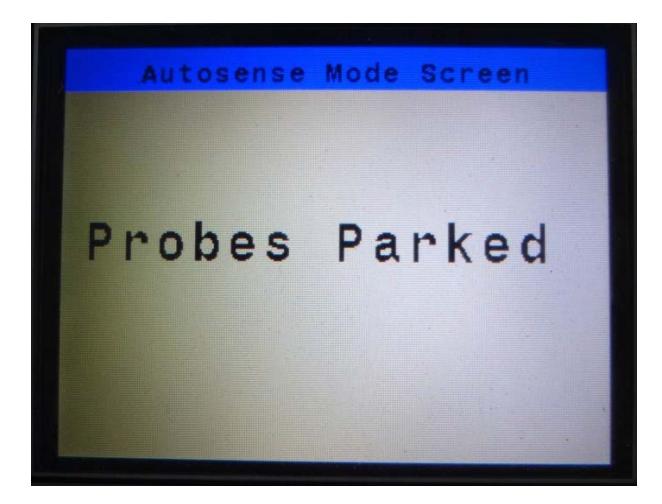

NOTE: When more than one channel is within limits, the first channel is displayed in single channel configuration mode. There is no scrolling possible to switch to the next channel.

The keypad functions the same as for Single Channel Configuration mode.

# **8 MENU SCREEN**

The MENU screens are used to set up/configure the read out. Menu Screen can be activate through MENU key button on the keypad. The current screen is stored and displayed back when MENU Screen mode is exit.

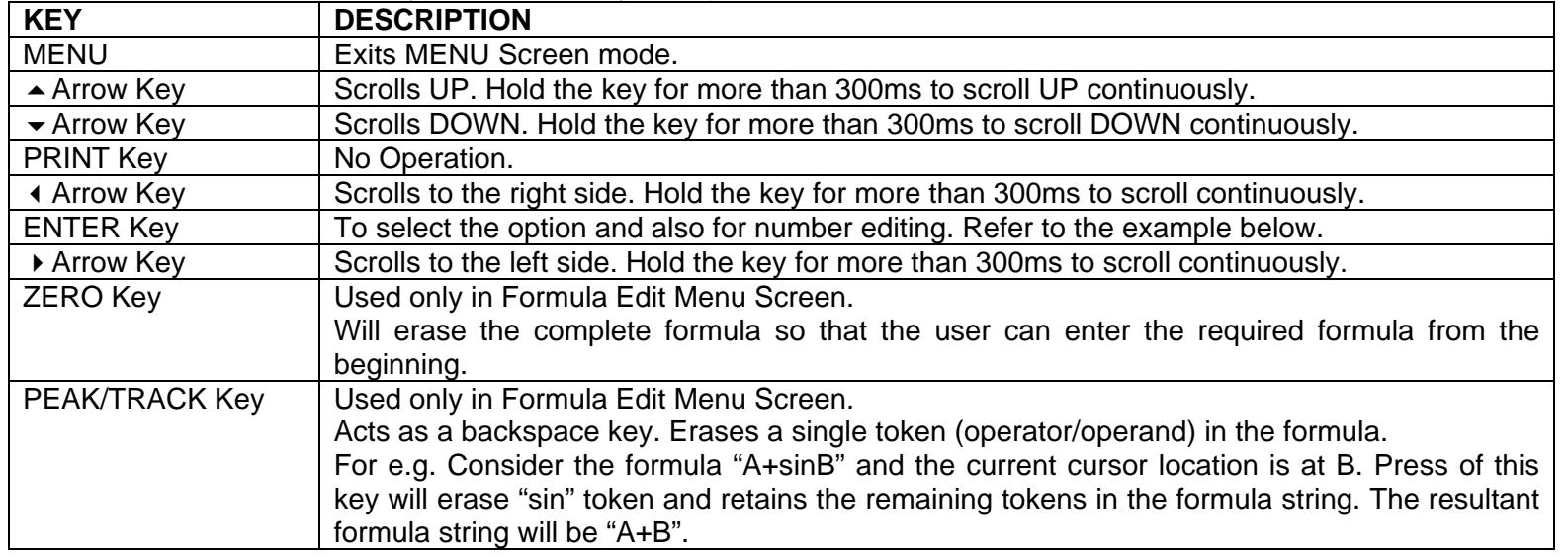

In MENU Screen mode the keypad functionality is as per the table below:

### Example of editing a number:

There are many menu screens where number/range values are present. Below is the procedure for editing the same. Consider the number +010.00000.

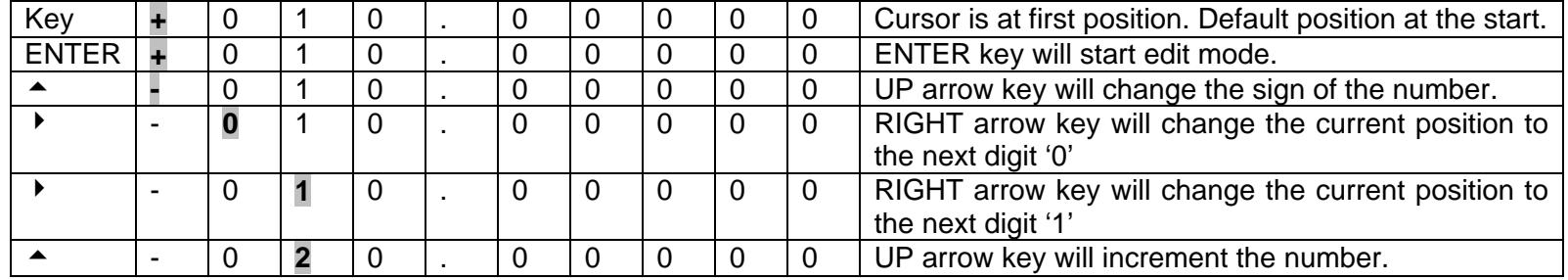

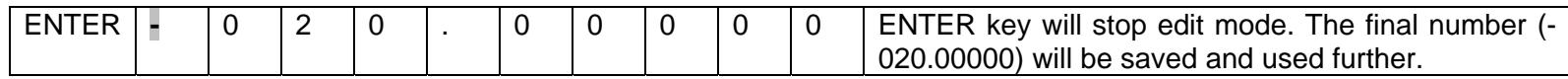

# 8.1 SETUP MENU

The main SetUp Menu has two pages (Page1 and Page2).

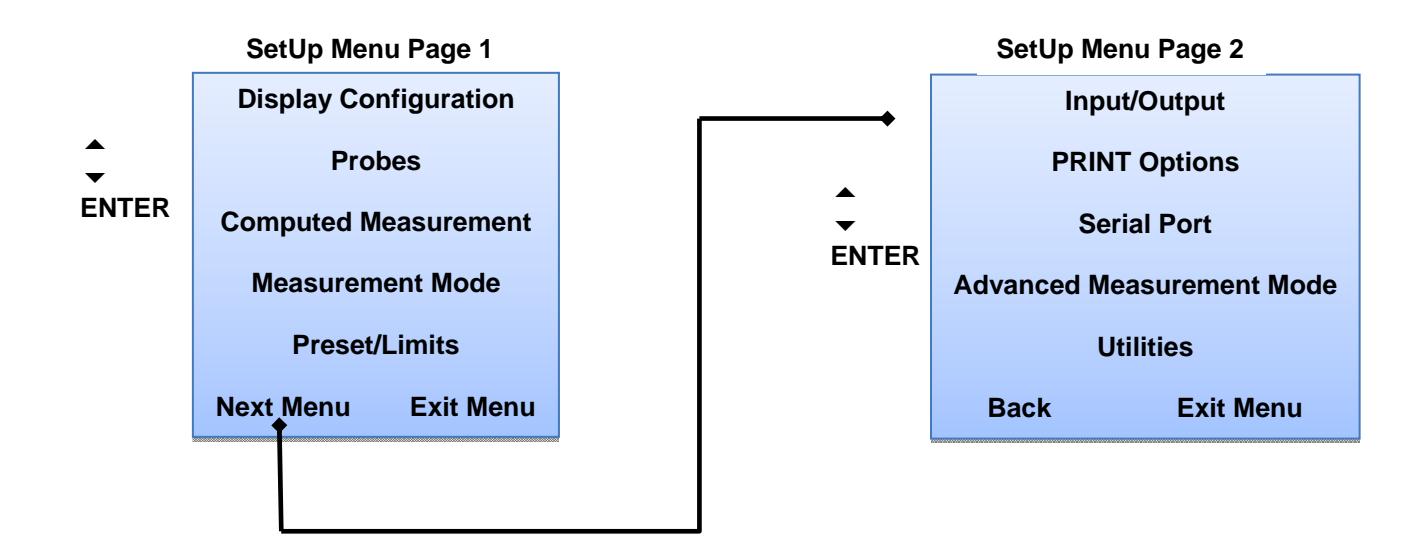

# 8.2 DISPLAY CONFIGURATION MENU

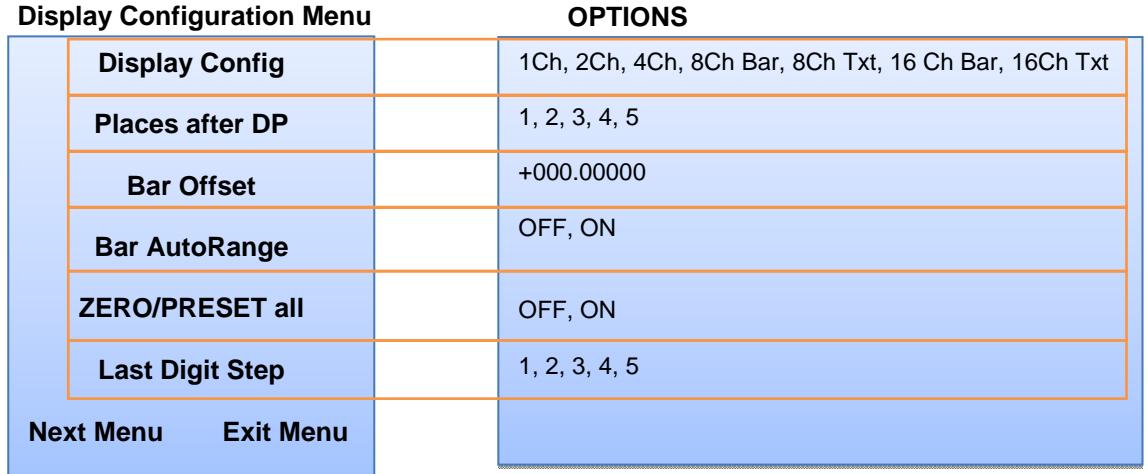

"Next Menu" navigates to the "Display Configuration 2" Menu (Section 8.3).

"ZERO/PRESET all" menu option enables the setting of performing ZERO/PRESET operation on single channel or on all channels.

Last Digit Step - Defines the minimum step resolution for the reading displayed. The displayed reading is changed only in multiples of the configured "Last Digit Step" configuration setting. For e.g. If the setting is set to '2' and the reading changes from 7.5264 to 7.5267 the reading on the display is changed to **7.5266** and not **7.5267** since it is not multiple of 2.

NOTE: To disable the "Last Digit Step" functionality, set it to '1'.

# 8.3 DISPLAY CONFIGURATION MENU 2

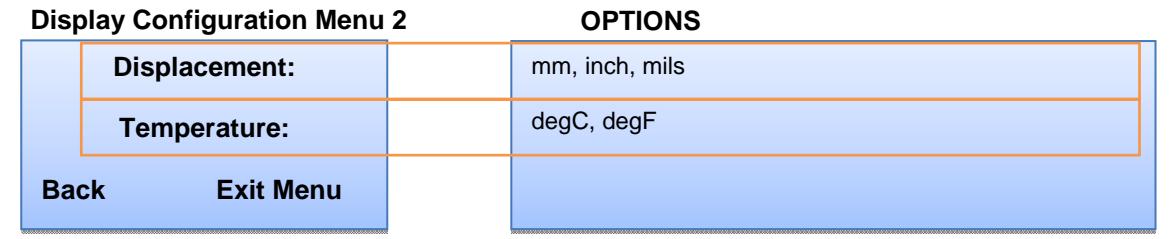

This menu controls the units of measure scaling for the types of input shown (eg converting mm to inches).

The settings in this menu affect available units thoughout the system (see section 8.5 for more details).

#### 8.4 PROBES MENU

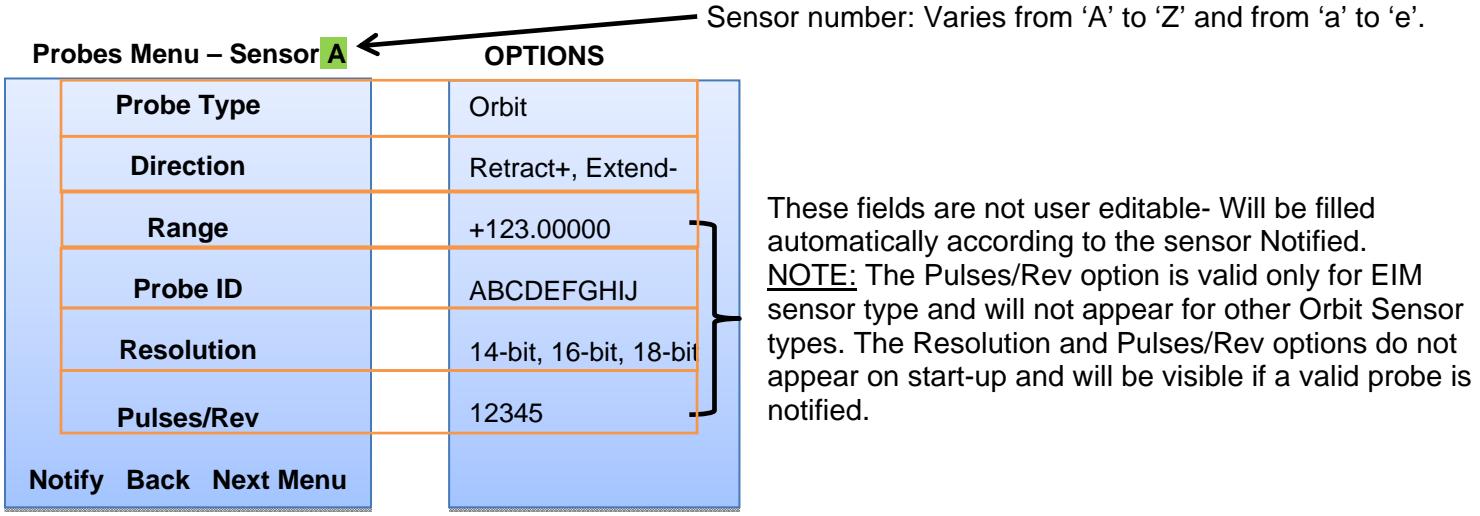

Probes Menu is used for setting up the probes. To Notify a probe follow the below procedure:

- Select the direction type. For Spring-Push probes: it has to be set to "Retract+", for pneumatic probes: it has to be set to "Extend-".
- Select "Notify" option. An on-screen tip will also be displayed on the screen.
- Move the probe tip to get notified.
- After notify command is successful, the "Range", "Probe ID", "Resolution", "Pulses/Rev" parameters gets populated according to the sensor type.

### **NOTE:**

- To Notify the probe tip has to be moved such that the readings change by about 1%. After moving the probe tip, it takes about 500ms to update the data on the display.
- Resolution can be changed only for **DP type probes**. It is also **not possible** to change if a sensor is in **Difference Mode**. Difference mode is started if MAX or MIN or DIFF math formula is applied on the particular probe.

# 8.5 COMPUTED MEASUREMENT

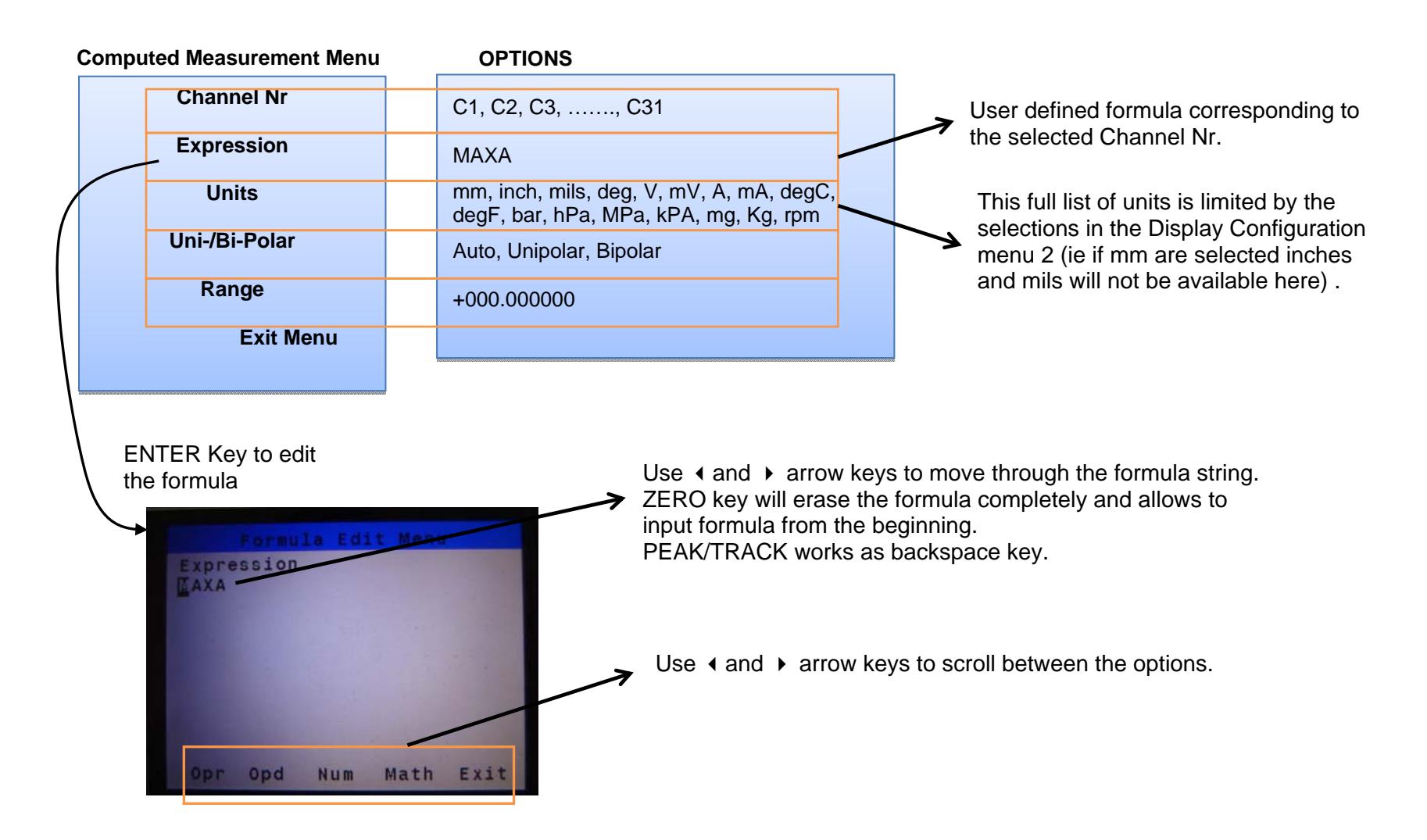

This screen is used to edit/enter the formula for the corresponding channel.

Opr, Opd, Num, Math options provides a pop-up window containing various mathematical operators, trigonometric functions and sensor numbers (used as operands for mathematical or trigonometric functions) defined in the table below.

Opr - +, -, \*, /, (, ), , Exit

Opd – A, B, C, D, E, F, G, H, I, J, K, L, M, N, O, P, Q, R, S, T, U, V, W, X, Y ,Z, a, b, c, d, e, Exit

Num – 0, 1, 2, 3, 4, 5, 6, 7, 8, 9, Exit

Math – sin, cos, tan, inlog10, inloge, log10, loge, Mx, Mn, MAX, MIN, DIFF, Exit

User has to use ◀, ▶, ▼ and ▲ arrow keys to scroll through the options displayed in Opr, Opd, Num, Math pop-up windows. The required option can be selected through ENTER key. The selected option is inserted at the current indexed location in the formula string.

**TIP:**

1. It is not necessary to exit the pop-up window displayed before opening the new pop-up window. User can scroll to the next required option using  $\blacktriangleright$  and  $\blacktriangleleft$  arrow keys. Whenever the next option is selected before exiting the current pop-up window it is taken care to erase the current pop-up and the new pop-up window will be displayed.

For eg: If user is in "Opd" pop-up window display and wants to open "Math" pop-up window, it is not necessary to scroll through all the way to "Exit" option, close the window and then select the Math option. Instead user can use  $\blacktriangle$  and  $\blacktriangleright$  arrow key to scroll to "Math" option and select the same to display "Math" operations pop-up window.

- 2. Flexibility has been provided even to scroll through the formula expression string, without closing the pop-up window displayed. User can use  $\triangle$  arrow key to scroll to the formula string and then  $\triangleleft$  and  $\triangleright$  arrow keys to index to the required position in the formula string.
- 3. If a measurement channel is not used, leave the formula field blank by erasing the complete formula. This will yield a faster performance.

# 8.6 MEASUREMENT MODE

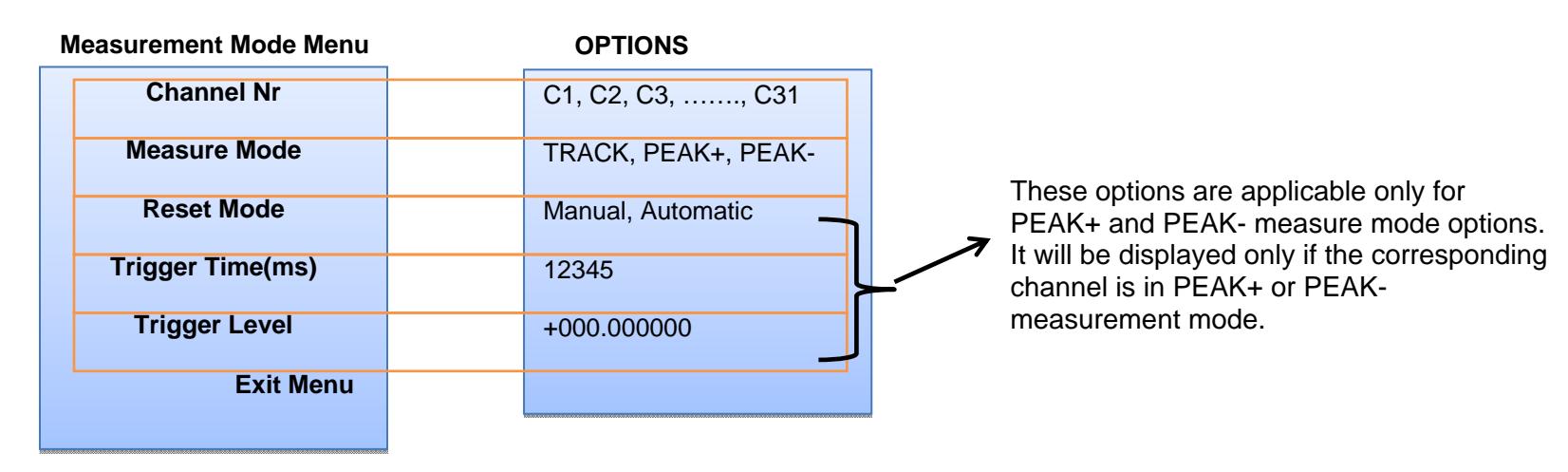

NOTE: Trigger Time has to be a multiple of 20ms

This menu is used to configure the measurement mode of the channel.

If "Reset Mode" is set to Manual option, then the peak value is reset through  $\blacktriangledown$  arrow key.

If "Reset Mode" is set to Automatic option:

- In PEAK+ mode, peak value is reset to the current reading if it goes **below** the configured trigger level for the configured trigger time period
- In PEAK- mode, peak value is reset to the current reading if it goes **above** the configured trigger level for the configured trigger time period

## 8.7 PRESET/LIMITS MENU

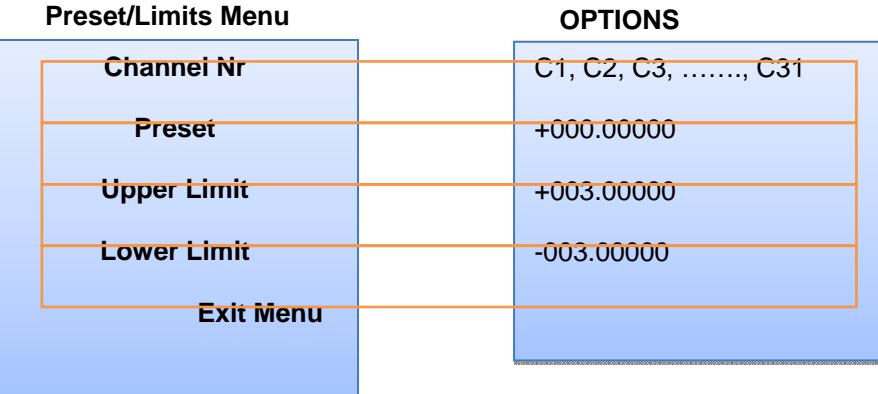

### 8.8 INPUT/OUTPUT MENU

#### **Input/Output – Page 1**

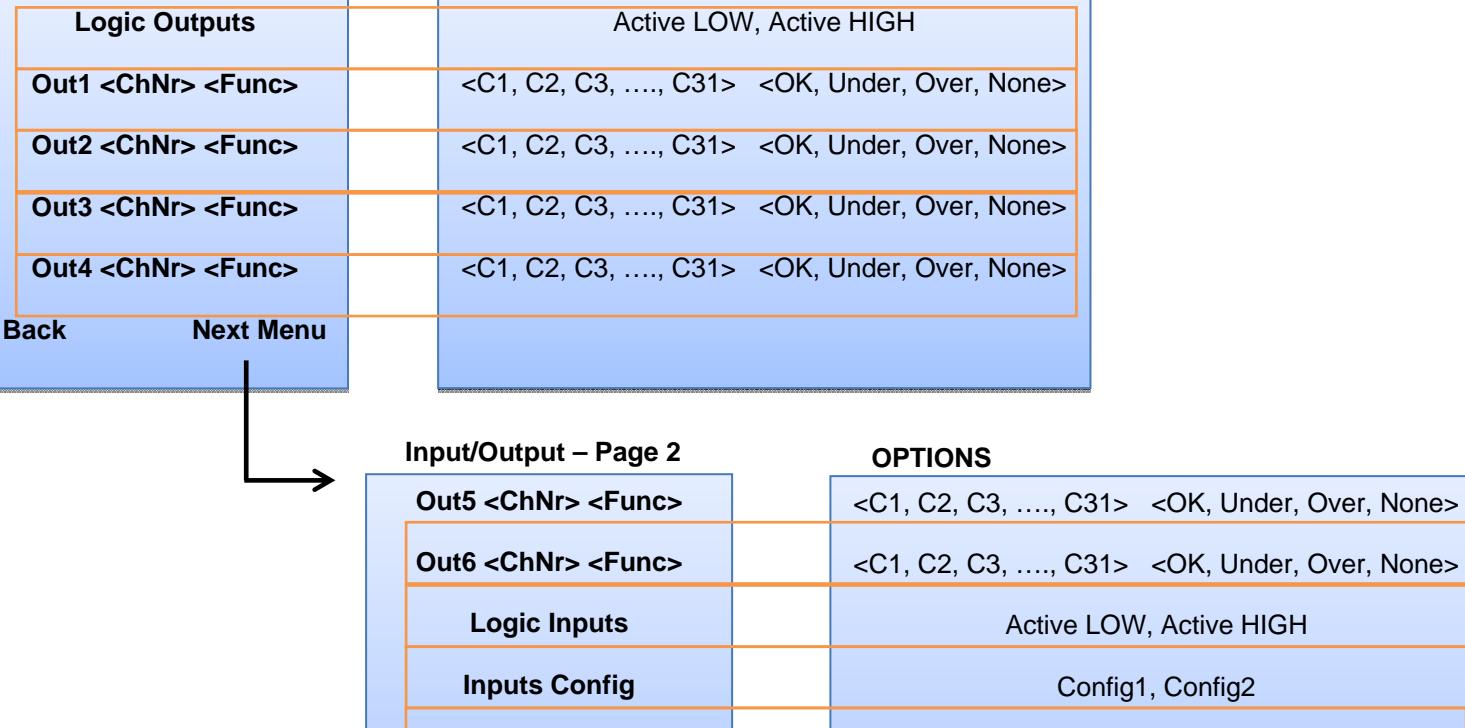

**Back Exit Menu**

SI5500 User Manual 503147 Issue 5

SI5500 supports 6 discrete inputs and 6 discrete outputs. The discrete outputs can be mapped to any channel number through menu screen shown above.

"OK" Control Function: Output is set when the reading for the associated channel is within limits.

"Over" Control Function: Output is set when the reading for the associated channel is above upper limit or above max. range (OverRange condition). "Under" Control Function: Output is set when the reading for the associated channel is below lower limit or below min. range (UnderRange condition).

**TIP:** If any output is not used, set it to "None".

Note: Discrete outputs 1-3 have dedicated functionality in 'Gauging Mode' where their specific channel configuration will be ignored.

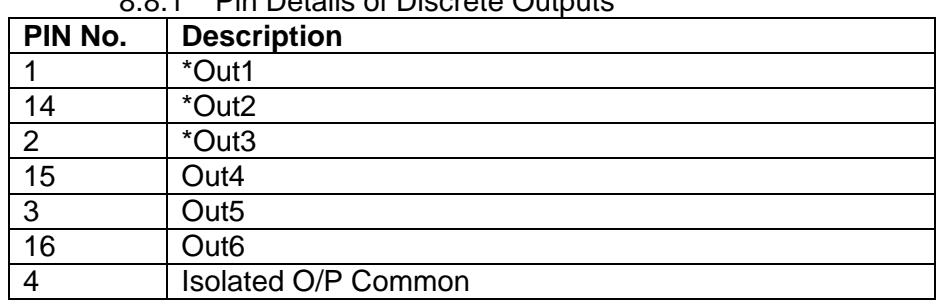

8.8.1 Pin Details of Discrete Outputs

\* In **Gauging mode**, Out1, 2 & 3 will perform as shown below: -

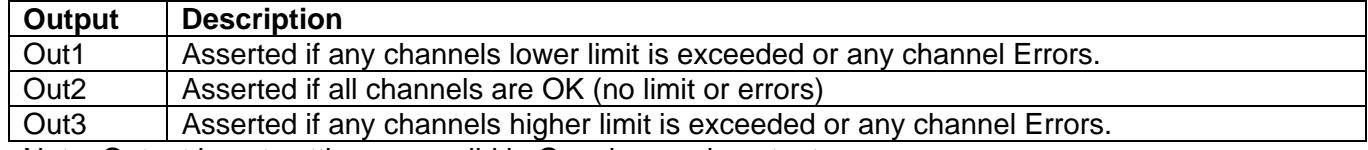

Note: Output invert settings are valid in Gauging mode output.

#### 8.8.2 Pin Details of Discrete Inputs

The functionality of discrete inputs depends on the "Inputs Config" type configured. Below is the table explaining the discrete inputs functionality:

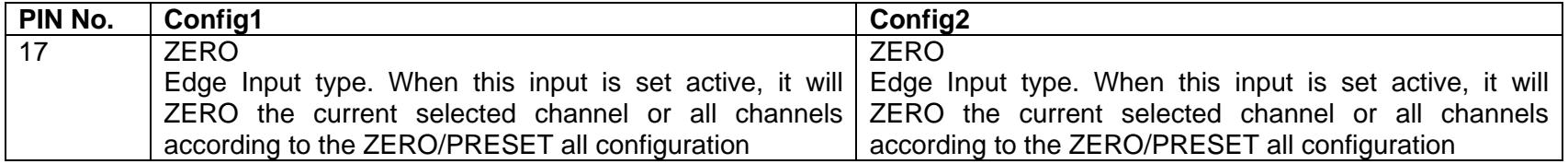

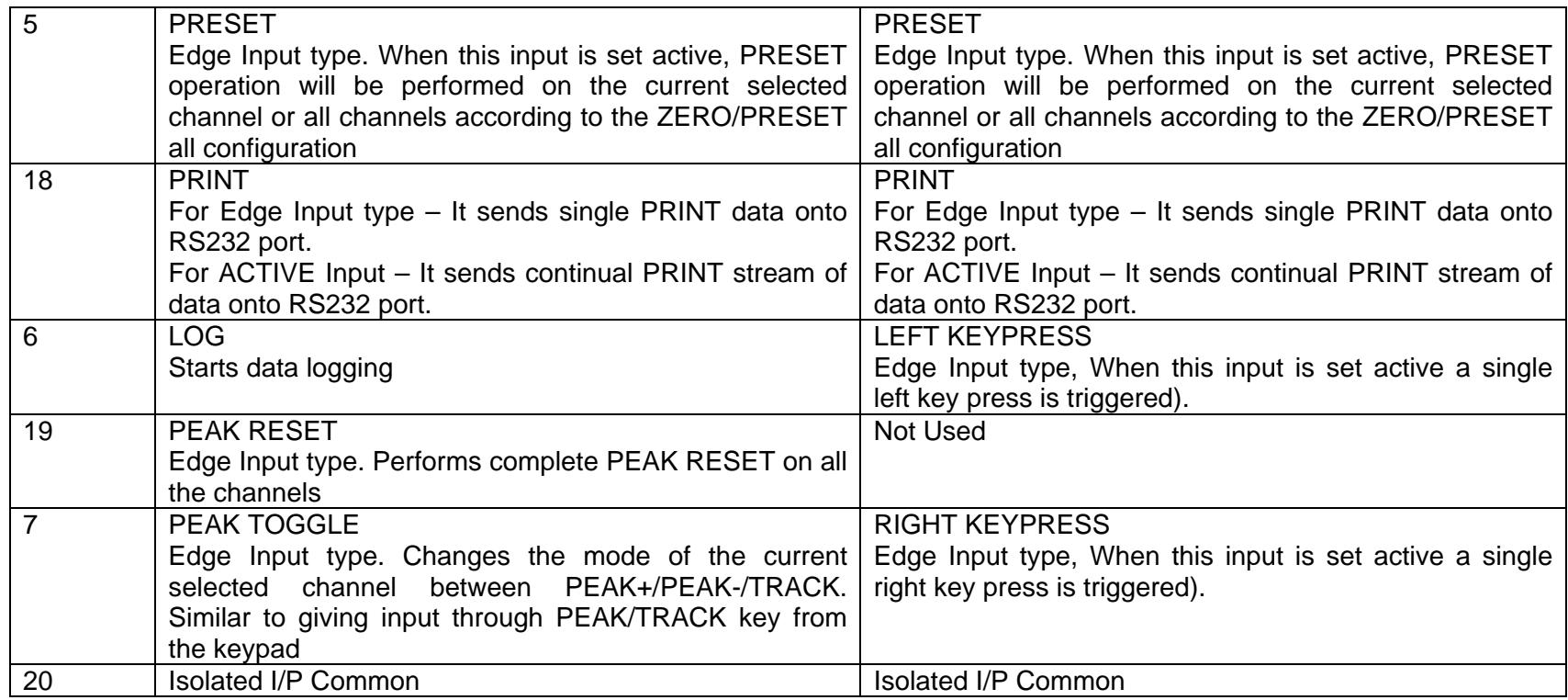

Discrete Inputs and Outputs Schematic:

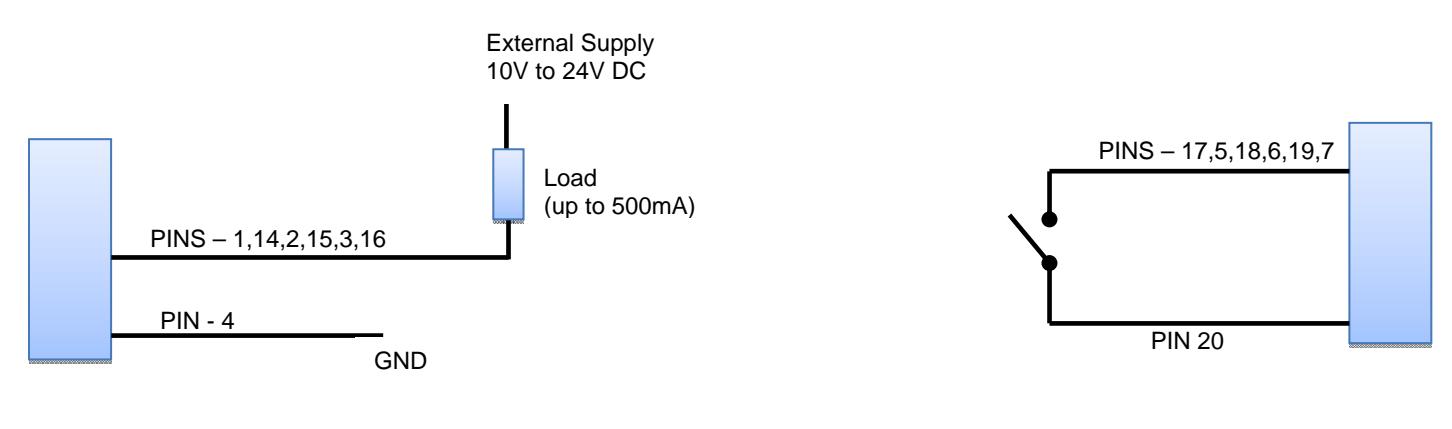

**Discrete Outputs Schematic Discrete Inputs Schematic**

8.9 PRINT OPTIONS

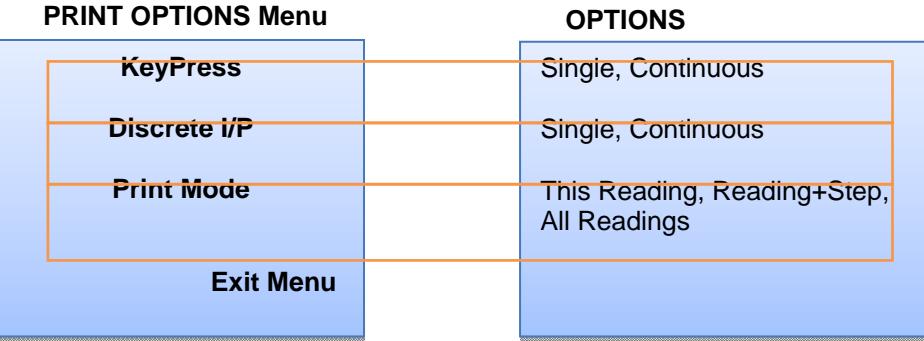

Single PRINT will send the data onto RS232 only once.

Continuous PRINT will send data onto RS232 continuously.

The PRINT key or the discrete input functionality depends on the current mode in which SI5500 is operating. Below table summarizes the same:

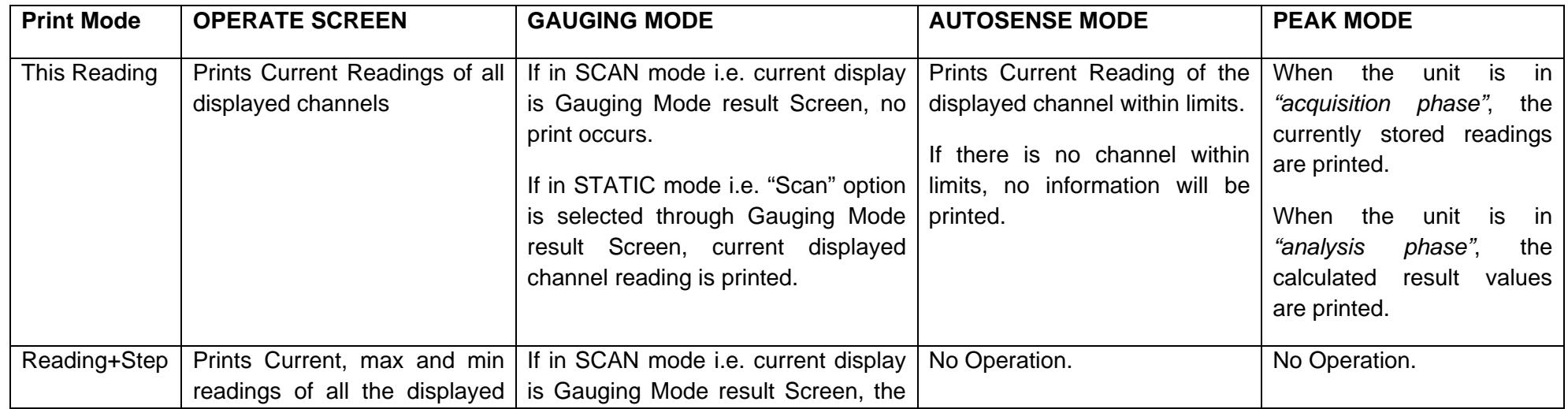

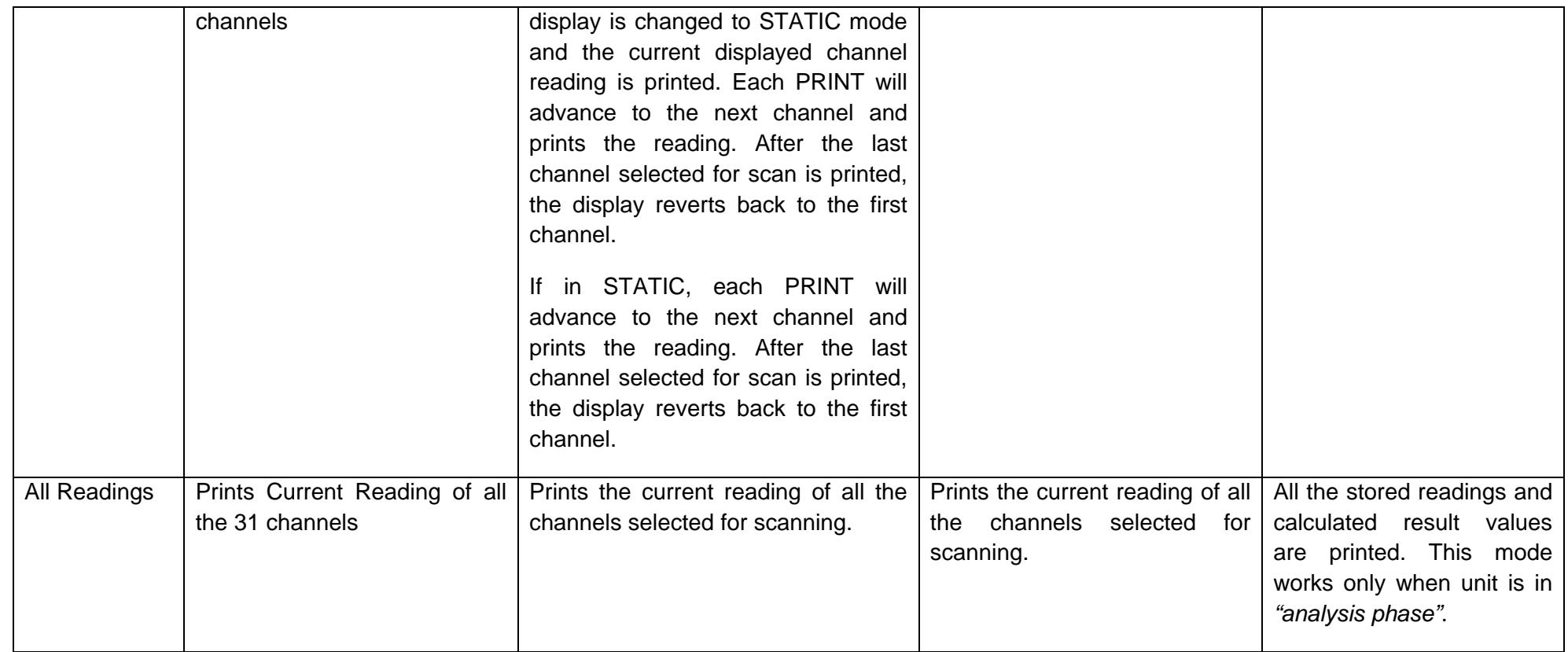

# 8.9.1 PRINT FORMAT

## • Current Readings:

In any mode the current readings of the measurement channels are printed in the format below:

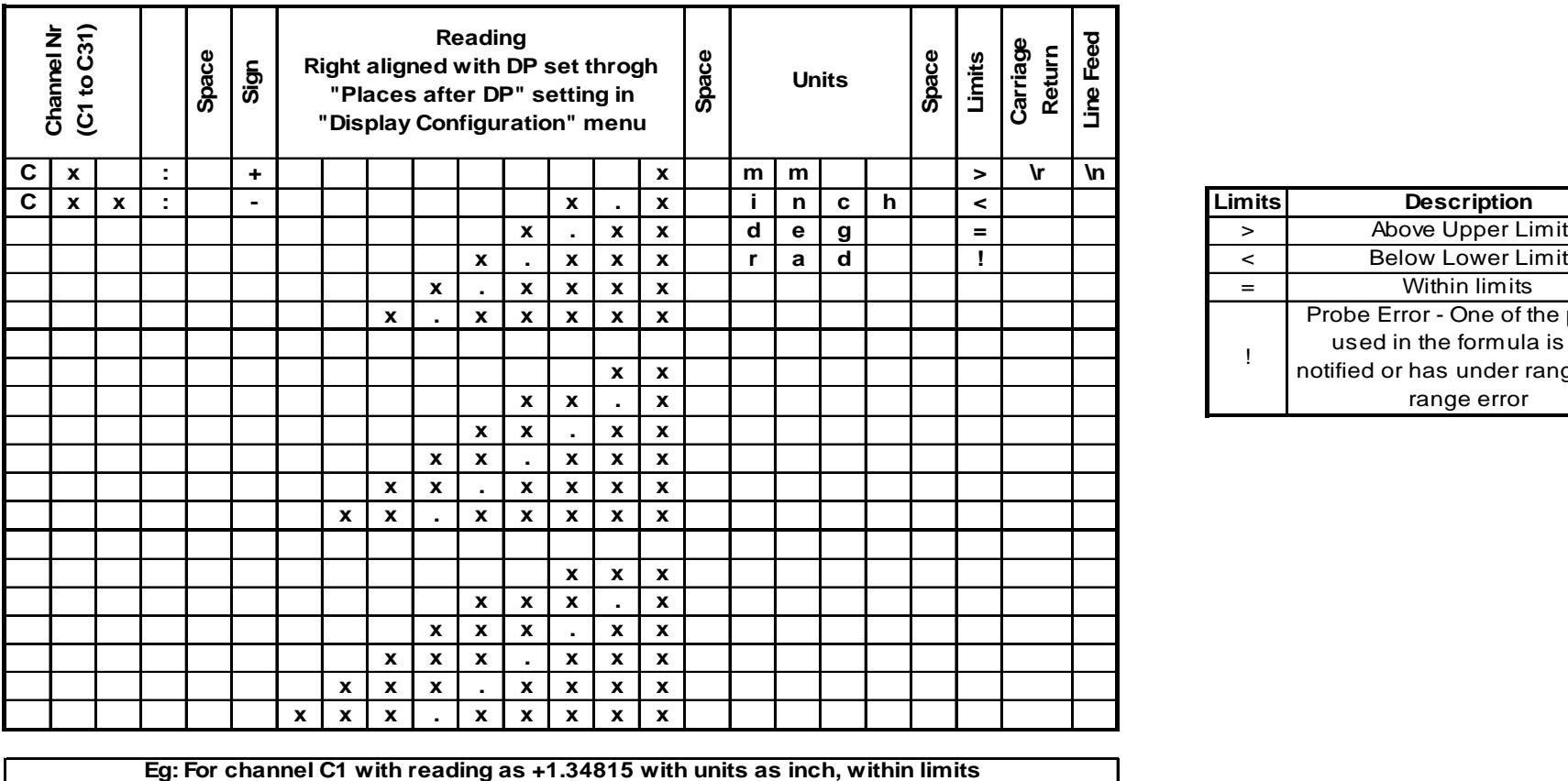

**C 1 : <sup>+</sup> 1 . 3 4 8 1 5 i n c h <sup>=</sup> \r \n**

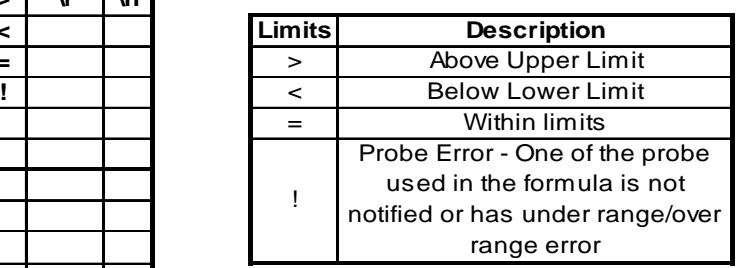

 $\sqrt{n}$ 

## • Current, Max, Min Readings:

In any mode Current, Max, Min readings of the measurement channels are printed in the format below:

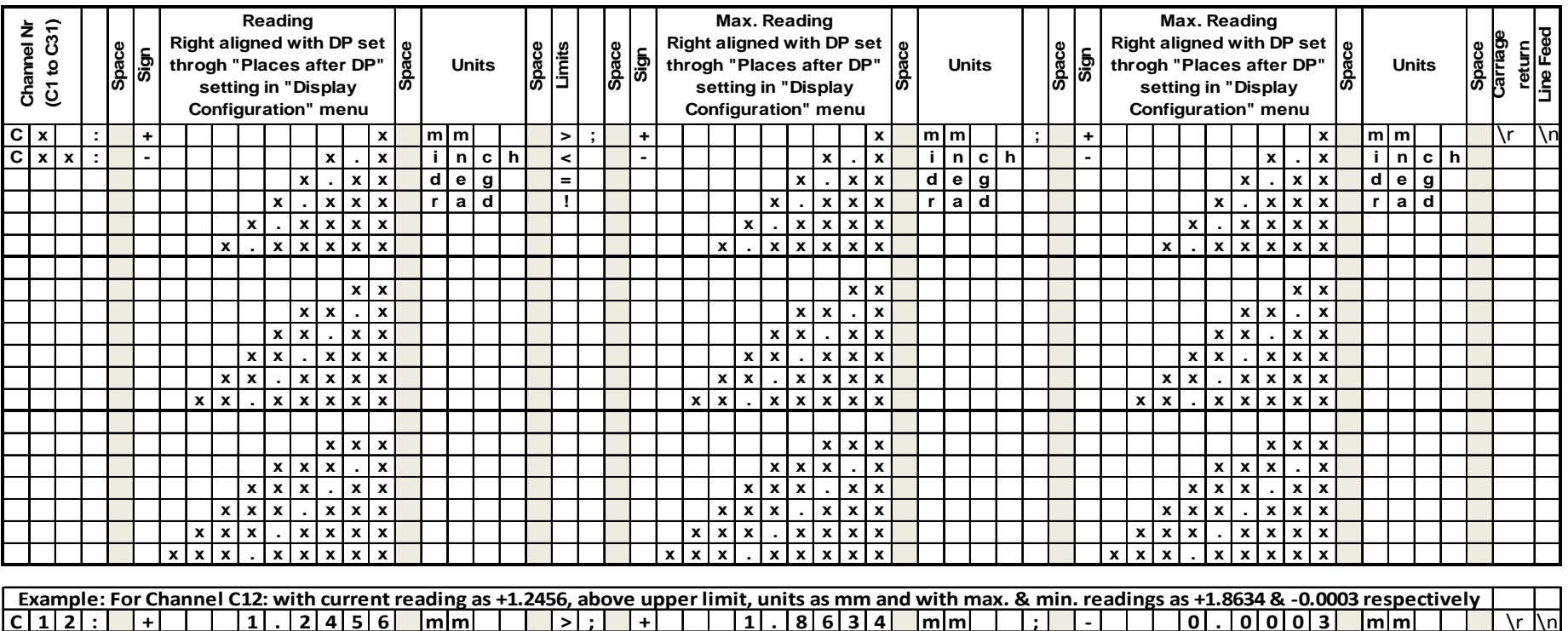

# PEAK Mode Print Format:

The readings in the PEAK mode are printed in the below format:

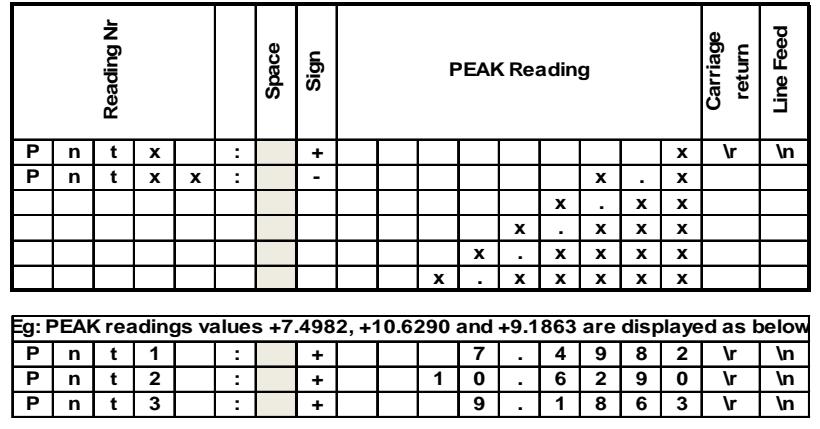

The calculated result values are printed in the below format:

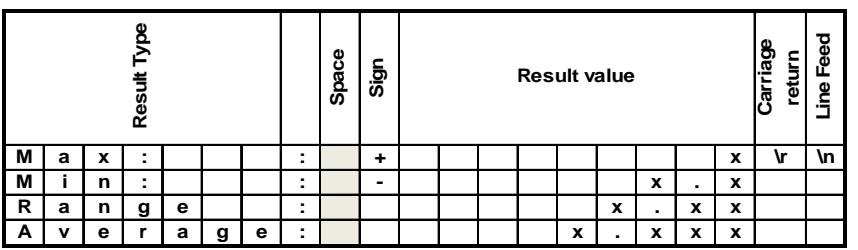

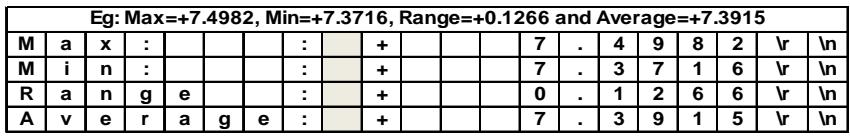

#### 8.10 SERIAL PORT MENU

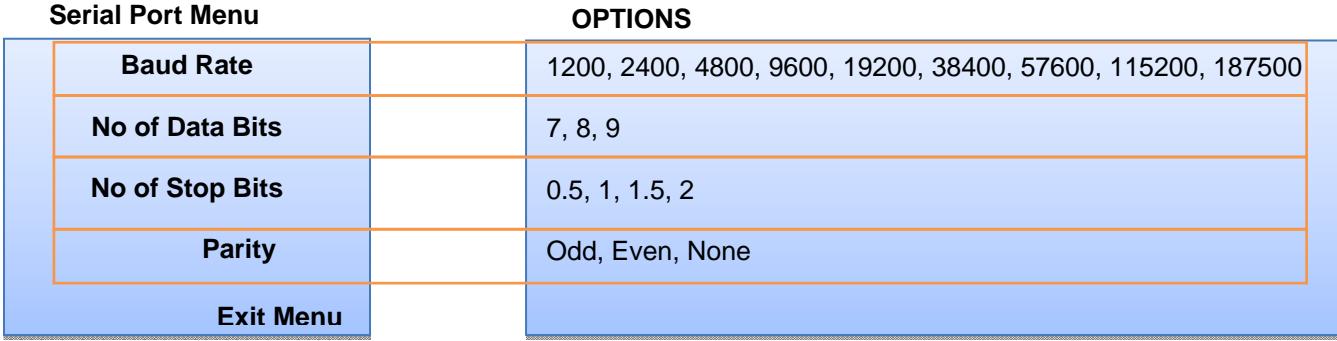

Pin diagram of RS232 port:

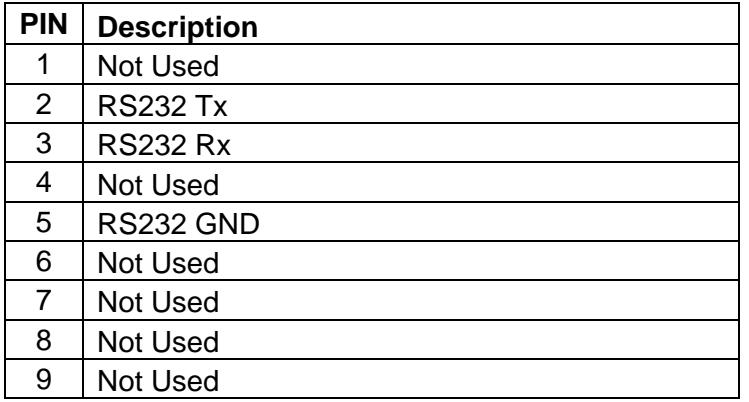

# 8.11 ADVANCED MEASUREMENT MODE MENU

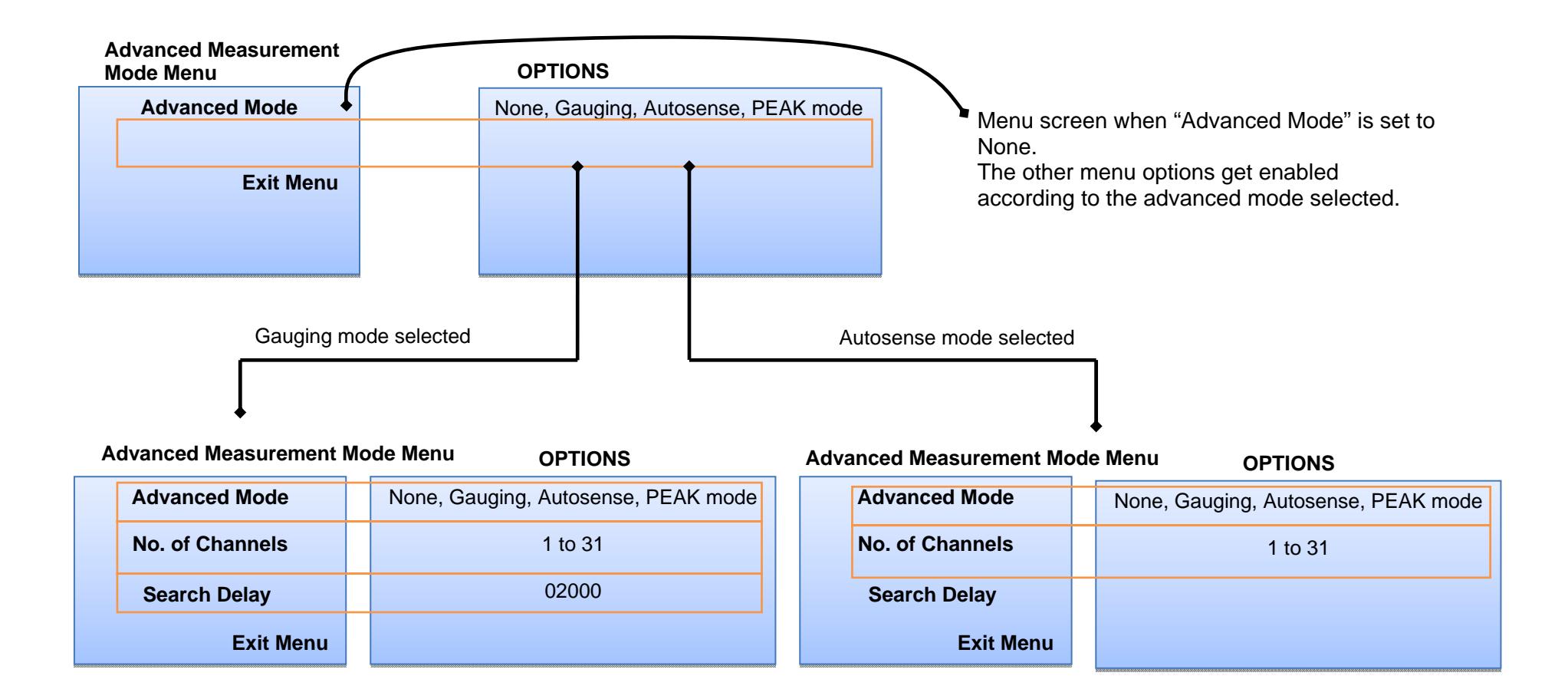

To switch OFF the advanced measurement mode and return back to the OPERATE SCREEN mode, select NONE.

# 8.11.1 PEAK MODE

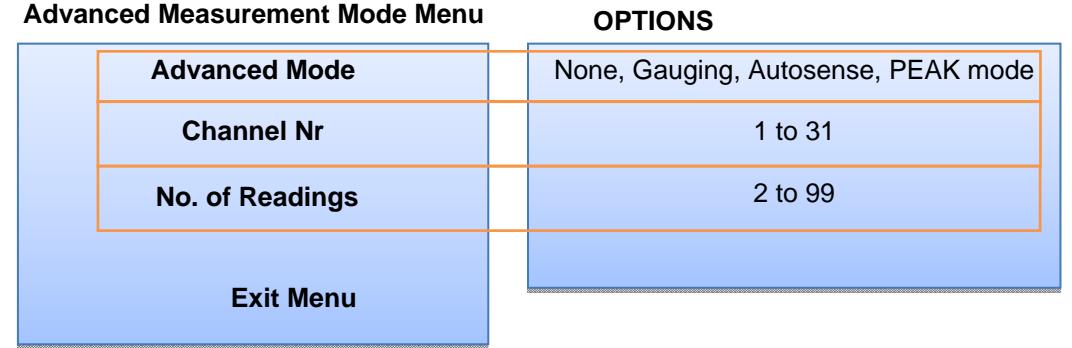

PEAK mode is designed to take up to 99 numbers of PEAK readings as input, analyze the same and display the calculated result values. When PEAK mode is selected, the unit enters into *"acquisition phase"* and the selected channel reading is displayed in single channel mode. User can set the current displayed reading as a PEAK reading through "ENTER" key press. The storage counter displayed on the screen gets incremented after a successful store of the PEAK reading. If an input reading has to be erased, the same can be done by PEAK/TRACK key press. When all the configured number of PEAK readings is input, the unit enters into *"analysis phase"* and the readings are analyzed and below mentioned calculated result values are displayed through a result message pop-up window:

Max: Maximum PEAK reading in all the PEAK readings input

Min: Minimum PEAK reading in all the PEAK readings input

Range: (Max – Min)

Avg: Sum of all readings/Number of readings input

When the result message pop-up window is exit, all the current readings are erased and the unit is ready to take next set of input readings.

User can print the stored PEAK readings and the calculated result values according to the PRINT mode settings configured. Refer to PRINT Options section for further details.

# 8.12 UTILITIES MENU

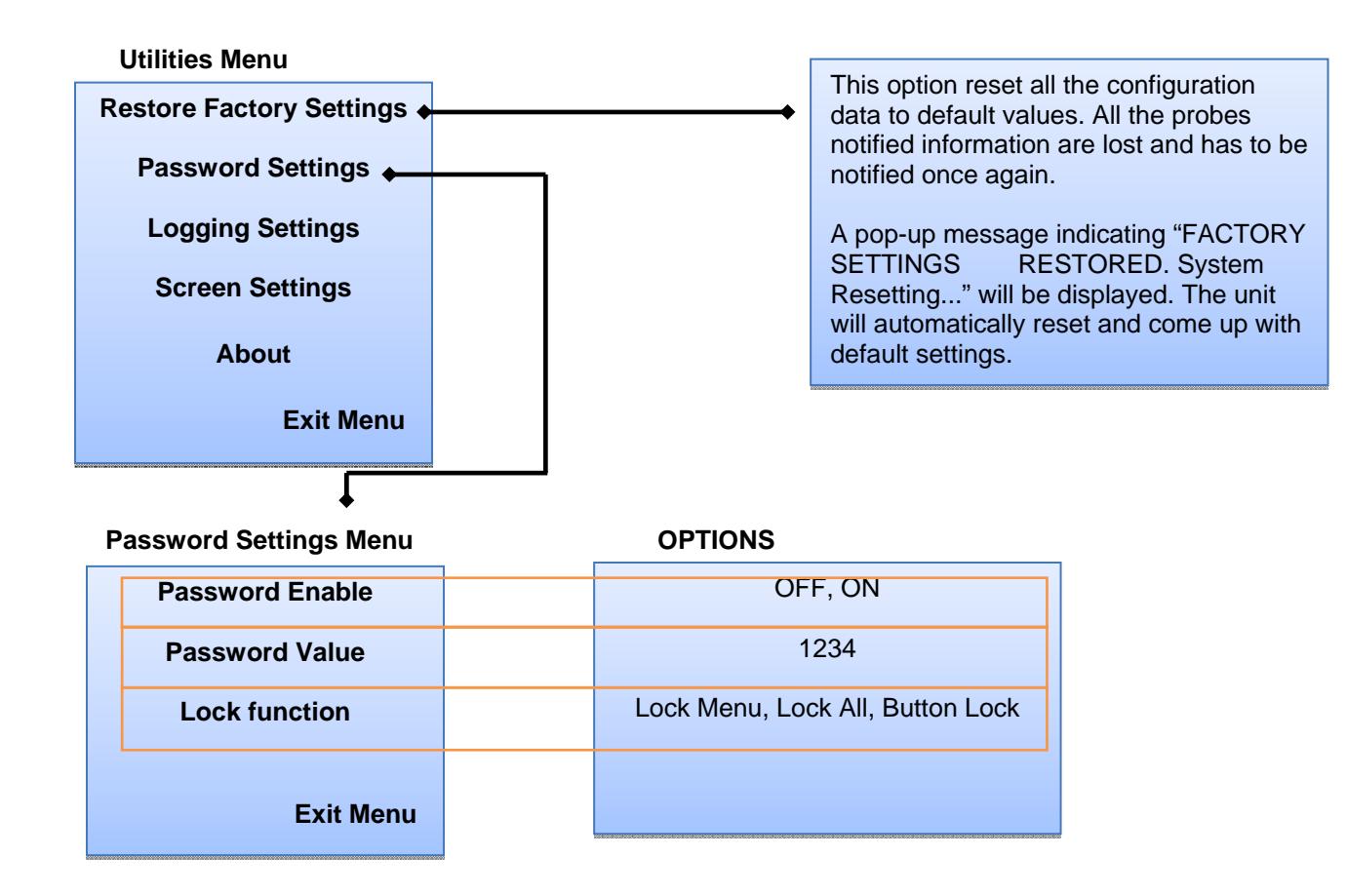

Lock Menu – Will lock the MENU key. A valid password has to be entered whenever MENU screens has to be opened. No password is required for other key press functionalities.

Lock All – A valid password has to be entered for MENU key press. All the other keys will be disabled and does not function.

Button Lock – Will lock all the keys. A valid password authentication is required for any key press.

# 8.12.1 LOGGING SETTINGS

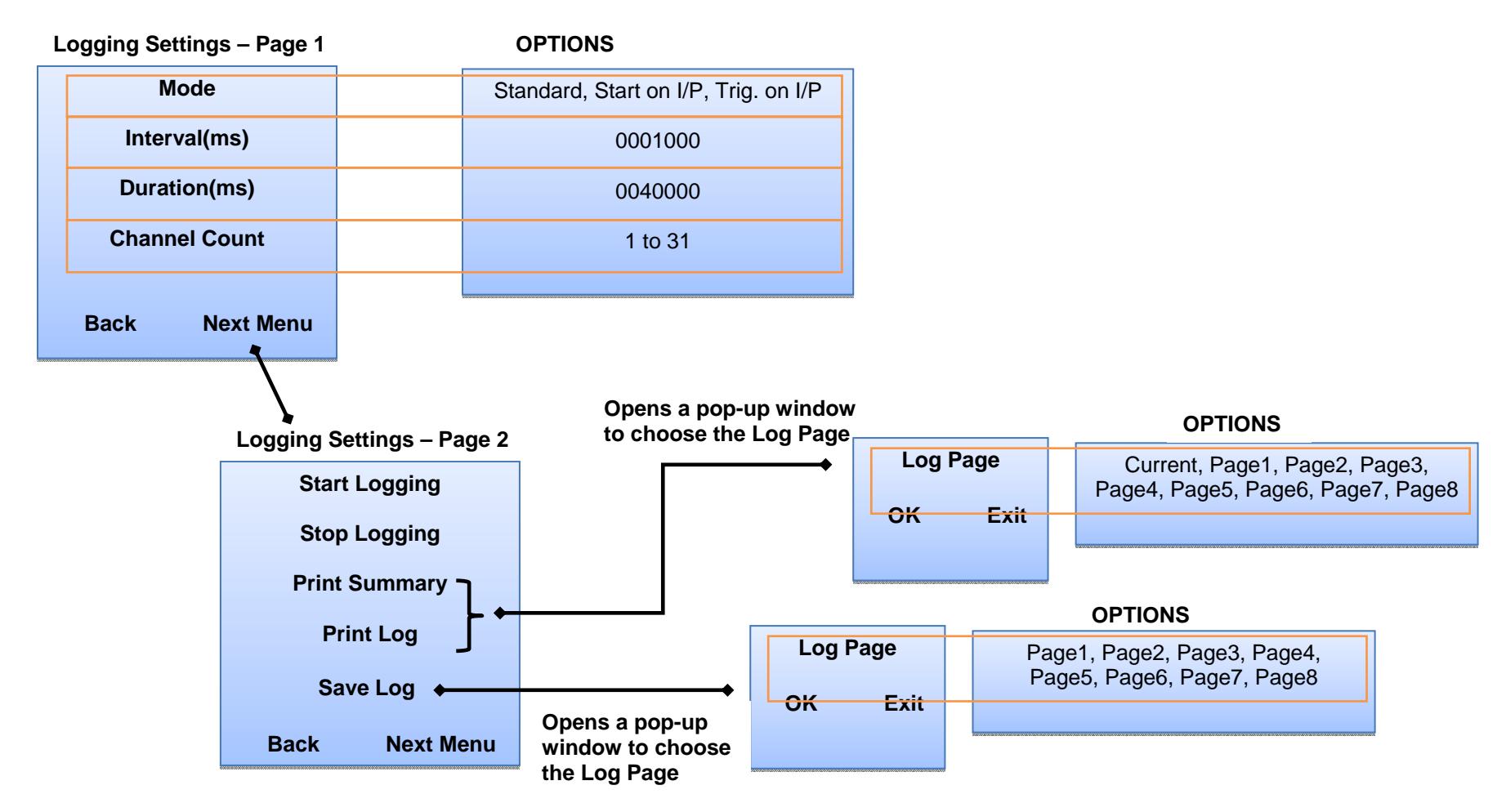

This menu screen allows user to configure the required logging settings. The required number of channels for logging can be selected through "Channel Count" option. NOTE THAT the "Duration" and "Interval" time values have to be multiple of 20ms. User can log up to 8 sets of data onto

FLASH through selecting one of Page1 to Page8. Each "Page" is of 512KB in size and can hold up to 4K readings from each measurement channel when all the 31 channels are selected for logging. The number of readings can increase if less than 31 channels are selected for logging. The "Start Logging" option will start logging the data onto RAM and not onto FLASH. User has to save the data onto FLASH through "Save Log" option. "Print Log" and "Print Summary" options send the data through RS232 port.

#### Log Mode Options:

Standard – This mode is time triggered logging mode. In this mode the logging can be started/stopped through Start Logging/Stop Logging menu options. The logging is automatically switched OFF after the configured duration time is elapsed.

Start on I/P – This mode is similar to "Standard" mode except that the logging can be started through LOG digital input only. Logging cannot be started through "Start Logging" menu option in this mode. Logging can be stopped through "Stop Logging" menu option or it is switched OFF after the configured duration time is elapsed in this mode. Refer to Pin Details of Discrete Inputs section for digital inputs pin diagram.

Trig. on I/P – In this mode a snapshot of the current readings are logged whenever there is an active input on LOG digital input pin. User has to start logging through "Start Logging" menu option before logging of current readings can happen. Logging can be stopped through "Stop Logging" menu option only and automatic logging switch-OFF is not present in this mode. Refer to Pin Details of Discrete Inputs section for digital inputs pin diagram.

#### Log Page Select Options:

Current – Selects the log data stored in RAM. This option is not available in "Save Log" option.

Page1 to Page8 – Selects the log data set stored in the selected FLASH page.

Log Summary printed will contain the below information per channel:

Number of Readings: Number of readings logged per channel

Max Reading of Ch: Maximum reading

Min Reading of Ch: Minimum reading

Limit> Ch: Number of readings above the upper limit

Limit< Ch: Number of readings below the lower limit

Mean Ch: Mean of the readings

StdDev Ch: Standard Deviation of the readings

## 8.12.2 SCREEN SETTINGS

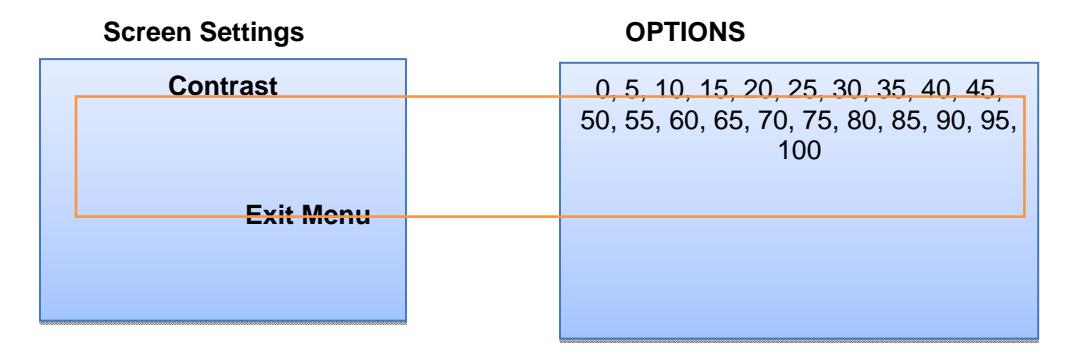

LCD screen contrast setting can be adjusted with the provided contrast levels options.

8.12.3 ABOUT

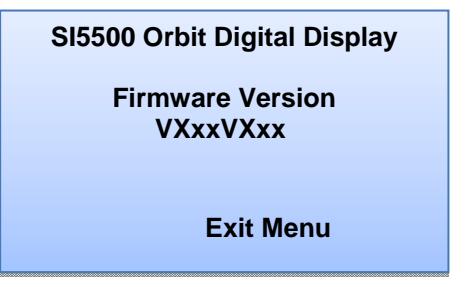

About Menu screen display firmware version of both MICRO1 and MICRO2. It is displayed in the format <MICRO1 Ver><MICRO2 Ver>.

# **9 SETTING UP PROBES**

- After making the connections as explained in ELECTRICAL INSTALLATION section, go to SetUp Menu Page-1 through MENU Key and then select "Probes" option to enter the Probes Menu.
- In "Probes" menu, select the direction as Retract+ for Spring-Push type probe and as Extend- for Pneumatic type probe and select NOTIFY. The NOTIFY screen will be displayed with an on-screen tip.
- In the NOTIFY screen, NOTIFY option will no longer be available instead Cancel option will be available. The probe tip should be moved in such a way that the readings change by more than 1%.
- After the NOTIFY procedure is completed, all the parameters are populated according to the probe type. Move to the next probe through "Next Menu".
- Follow the same procedure to NOTIFY all the connected probes. This completes the probes setting-up procedure. The formula for individual measurement channel can be configured through computed measurement section.

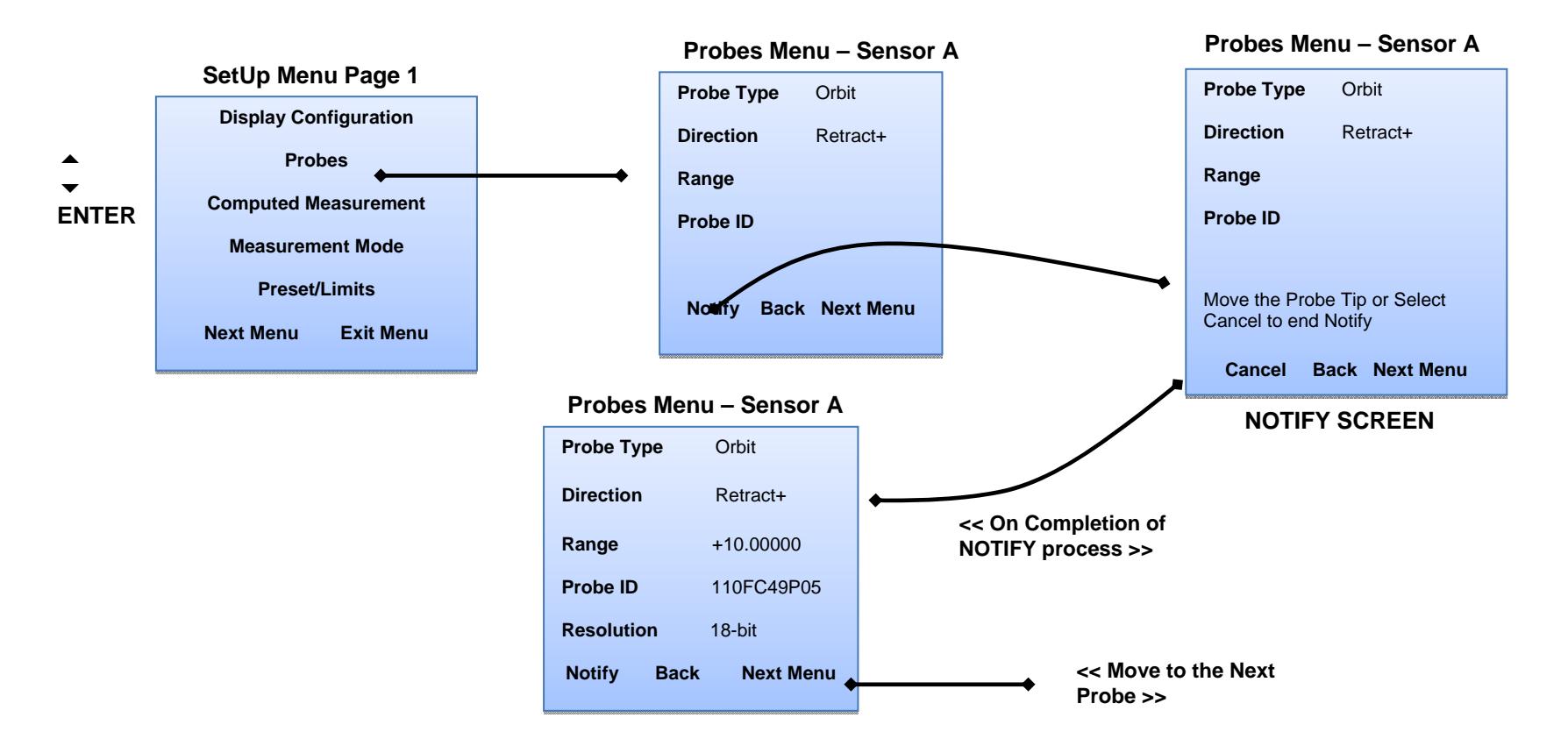

# 9.1 SETUP STEPS BEFORE STARTING MEASUREMENT

After setting up the probes as described in Setting up probes section, the probe readings has to be reset to a known initial value before starting the measurement. Below procedure has to be followed **in the same order as mentioned** before starting the measurement:

 Perform a PEAK reset on all the probes - Exit from menu screen and set the display in OPERATE screen mode to display the current readings. Hold DOWN key for 1sec to perform the PEAK reset on all the probes. Alternatively, the operation can also be performed through a discrete input. Refer to Input/Output Menu section for configuration and pin details of discrete inputs. This step will clear all the previously tracked PEAK+ or PEAK- or run-out values.

NOTE: It takes 0.5sec to perform a PEAK reset on the probe if it is configured in *"Difference mode"* for tracking MAX/MIN/finding run-out. Wait for the required time according to the number of sensors configured in *"Difference mode"*.

- Perform a ZERO operation This operation will set the current reading of all the channels to Zero. Press ZERO key to perform this operation. Alternatively, the operation can also be performed through a discrete input. Refer to Input/Output Menu section for configuration and pin details of discrete inputs. Enable ZERO/Preset all setting through Display Configuration Menu to perform ZERO operation on all the channels at once.
- Instead of ZERO operation, PRESET operation can be performed according to the user requirements. Press UP arrow key to add pre-defined PRESET values. Alternatively, the operation can also be performed through a discrete input. Refer to Input/Output Menu section for configuration and pin details of discrete inputs. Enable ZERO/Preset all setting through Display Configuration Menu to perform PRESET operation on all the channels at once.
- User can start taking the measurements now.

## **10 SERIAL COMMANDS**

SI5500 supports two serial PRINT commands and basic zeroing/presetting commands named below:

SI5500 Zero Preset and Absolute Commands:

These commands are used to Zero the readings, apply a preset, or return a measurement to absolute mode Command Bytes – '<sup> $\lambda$ </sup>' 'S'<zero command>< channel number> <pad with ' '>

The zero command can be 'Z' for Zero, 'R' for Preset, 'A' for Absolute.

The channel number is an ascii string from "0" to "30".

Pad with ' '(0x20/space character) to make the command 13 characters long including the "^S???" characters.

## Eg:

To Zero channel 0:

'^','S','Z','0', <pad with 9 spaces to 13 characters>

To Preset channel 1:

'^','S','R','1', <pad with 9 spaces to 13 characters> To reset channel 15 to Absolute (clearing zero or preset):

 $'$ <sup> $\land$ </sup>,  $'$  $\land$  $'$ ,  $'$  $\land$  $'$ ,  $'$  $\land$ 

SI5500 PRINT Command:

This command is used to get the details of a single measurement channel or for all the measurement channels in complete format.

Command bytes – '^' 'P' 'S' <channel number>. Channel number varies from 0 to 30. If set to 0xFF, details of all the channels are printed.

Print Data Format –

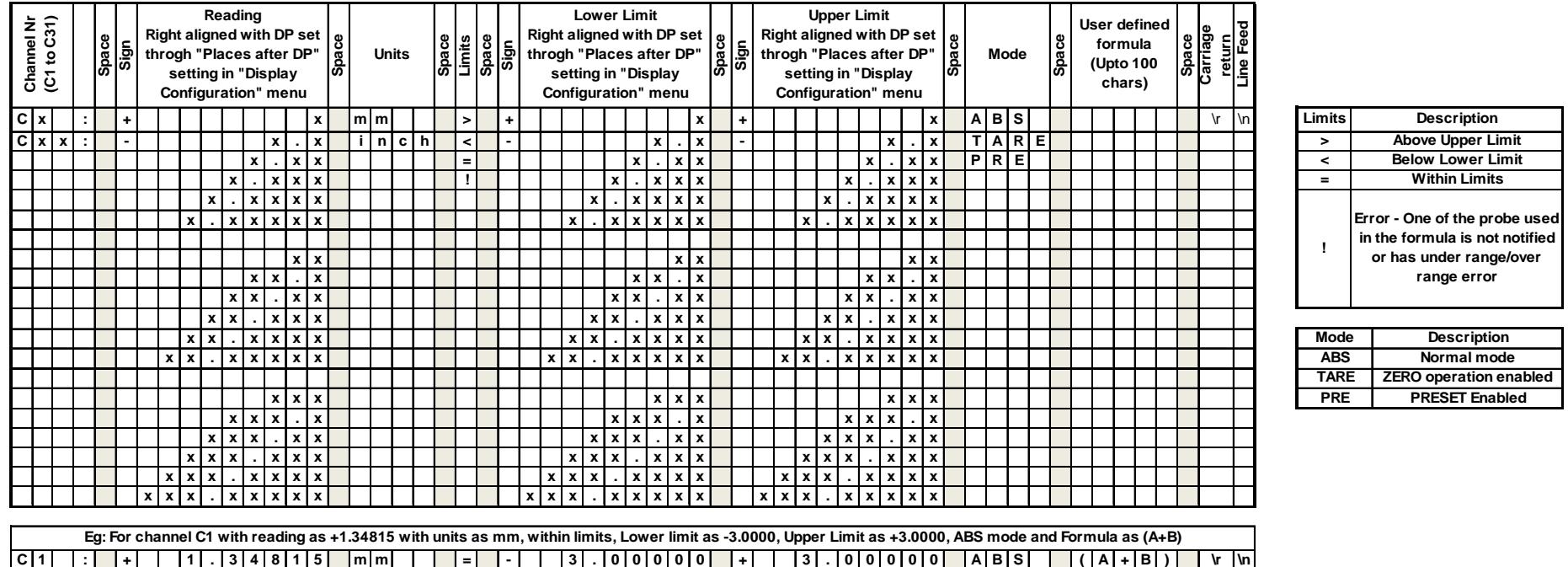

#### • SI5500 Truncated PRINT Command:

This command is used to get the details of a single measurement channel or for all the measurement channels in truncated format.

Command bytes – '^' 'P' 'T' <channel number>. Channel number varies from 0 to 30. If set to 0xFF, details of all the channels are printed.

Print Data Format –

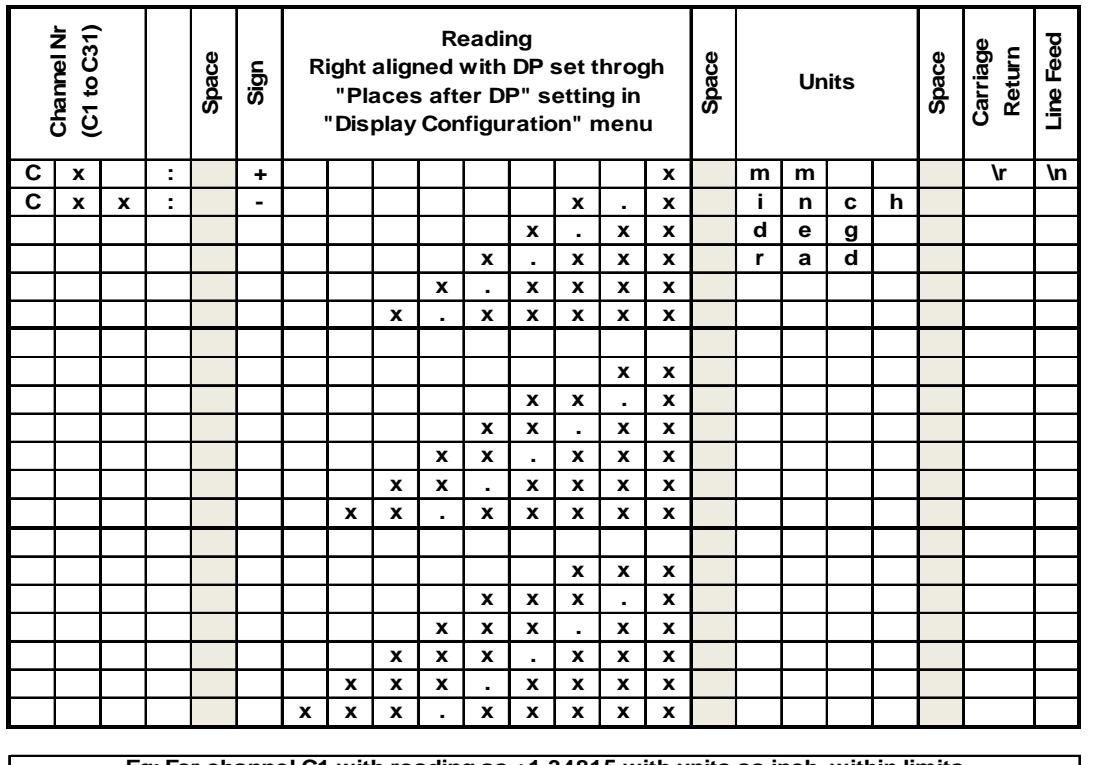

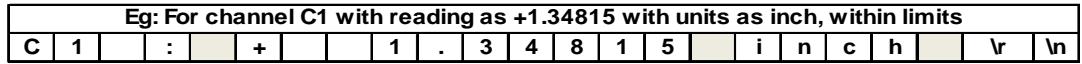

# **11 MEASUREMENT AND TIMING INFORMATION**

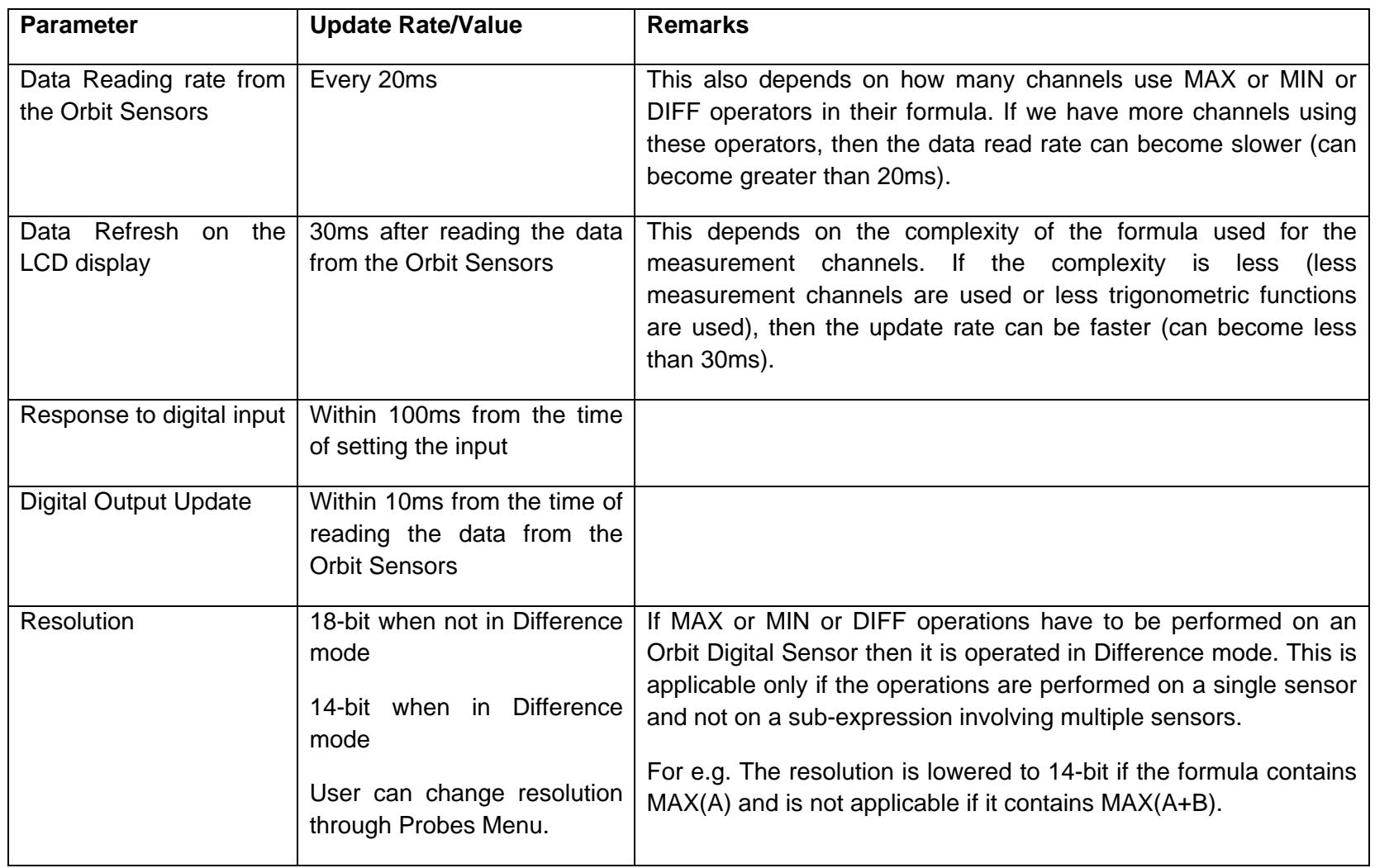

Devices returned for service/repair/calibration should be shipped prepaid to your distributor or, if purchased directly from Solartron Metrology, to the relevant Sales **Office** 

The shipping container should be marked: 'For the Attention of the Customer Services Department'

The following information should accompany the device(s):

- 1. Contact details of company/person returning device, including return shipping instructions.
- 2. A statement of service required.
- 3. Description of the device fault and the circumstances of the failure, including application environment and length of time in service.

Alternatively there is a returns form available on our web site, follow the link to "Service Repair and Recalibration". Please note:

A standard assessment charge is applicable on all non-warranty devices returned for repair.

Customer damage and any device found, upon inspection, to have no fault will be considered non-warranty.

Please contact the Sales Office or Distributor for warranty terms, service options and standard charges.

Adherence to these procedures will expedite handling of the returned device and will prevent unnecessary additional charges for inspection and testing to determine the condition.

Solartron Metrology reserves the right to repair or replace goods returned under warranty.

All repairs are guaranteed for 3 months (unless other-wise stated).

Solartron Metrology reserves the right to make changes without further notice to any products herein to improve reliability, function or design.

Solartron Metrology does not assume any liability arising out of the application or use of any product or circuit described herein, neither does it convey any licence under patent rights nor the rights of others.